## **GARMIN.**

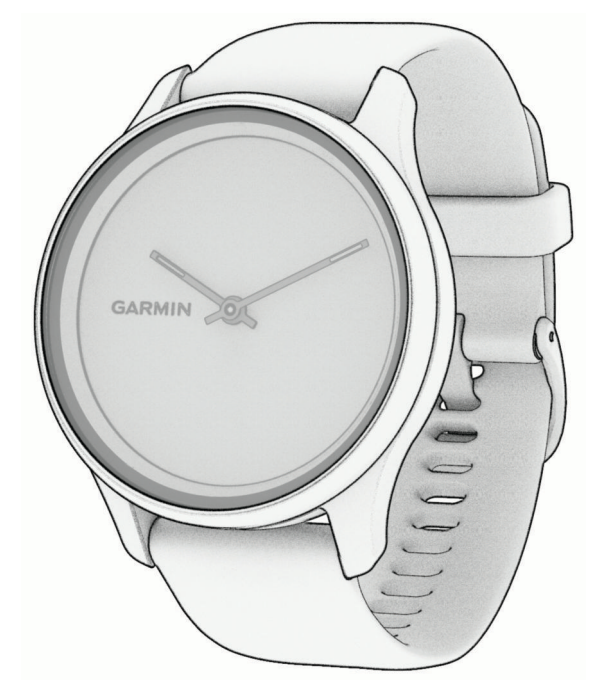

# VÍVOMOVE® TREND

# Benutzerhandbuch

#### © 2022 Garmin Ltd. oder deren Tochtergesellschaften

Alle Rechte vorbehalten. Gemäß Urheberrechten darf dieses Handbuch ohne die schriftliche Genehmigung von Garmin weder ganz noch teilweise kopiert werden. Garmin behält sich das Recht vor, Änderungen und Verbesserungen an seinen Produkten vorzunehmen und den Inhalt dieses Handbuchs zu ändern, ohne Personen oder Organisationen über solche Änderungen oder Verbesserungen informieren zu müssen. Unter [www.garmin.com](http://www.garmin.com) finden Sie aktuelle Updates sowie zusätzliche Informationen zur Verwendung dieses Produkts.

Garmin®, das Garmin Logo, ANT+®, Auto Lap®, Edge® und vívomove® sind Marken von Garmin Ltd. oder deren Tochtergesellschaften und sind in den USA und anderen Ländern eingetragen. Body Battery<sup>™</sup>, Firstbeat Analytics<sup>™</sup>, Garmin Connect<sup>™</sup>, Garmin Express<sup>™</sup>, Garmin Index<sup>™</sup>, Garmin Move IQ™ und Toe-to-Toe™ sind Marken von Garmin Ltd. oder deren Tochtergesellschaften. Diese Marken dürfen nur mit ausdrücklicher Genehmigung von Garmin verwendet werden.

Android™ ist eine Marke von Google Inc. Apple® und iPhone® sind Marken von Apple Inc. und sind in den USA und anderen Ländern eingetragen. Die Wortmarke BLUETOOTH® und die Logos sind Eigentum von Bluetooth SIG, Inc. und werden von Garmin ausschließlich unter Lizenz verwendet. The Cooper Institute® sowie alle verbundenen Marken sind Eigentum von The Cooper Institute. iOS® ist eine eingetragene Marke von Cisco Systems, Inc., die unter Lizenz von Apple Inc. verwendet wird. Qi® ist eine eingetragene Marke des Wireless Power Consortium. Weitere Marken und Markennamen sind Eigentum ihrer jeweiligen Inhaber.

Dieses Produkt ist ANT+® zertifiziert. Unter [www.thisisant.com/directory](http://www.thisisant.com/directory) finden Sie eine Liste kompatibler Produkte und Apps.

M/N: A04224

### Inhaltsverzeichnis

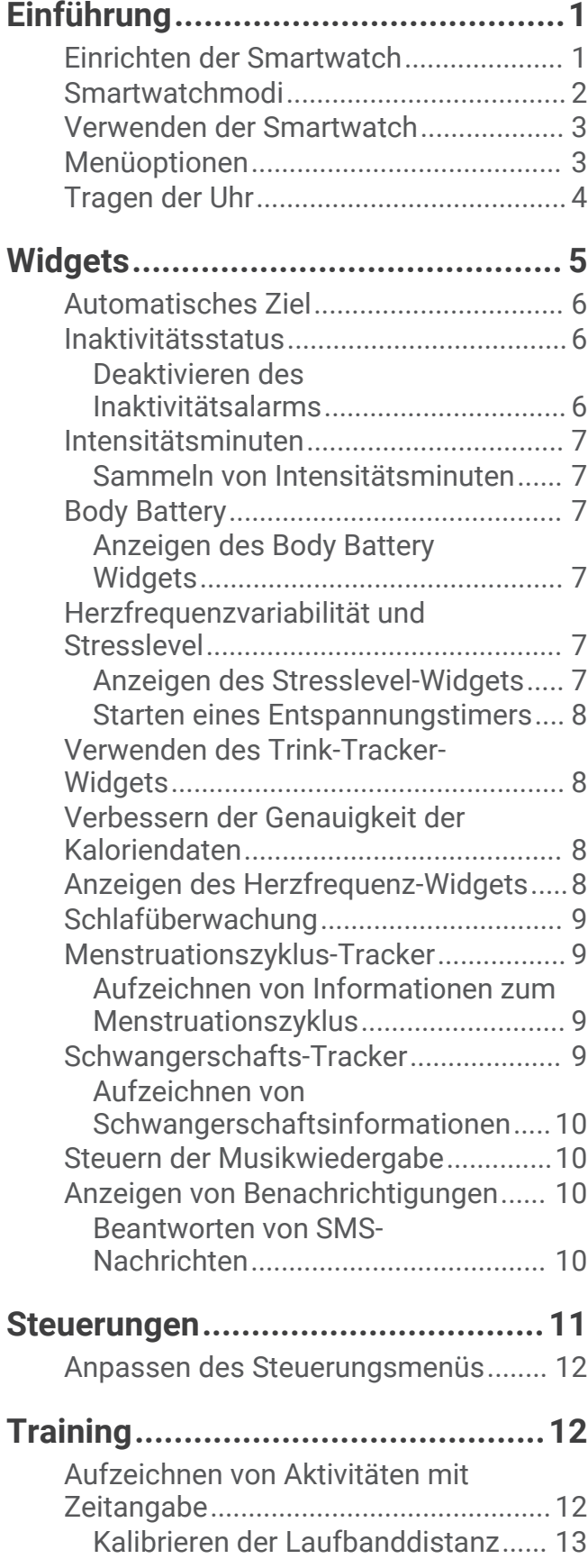

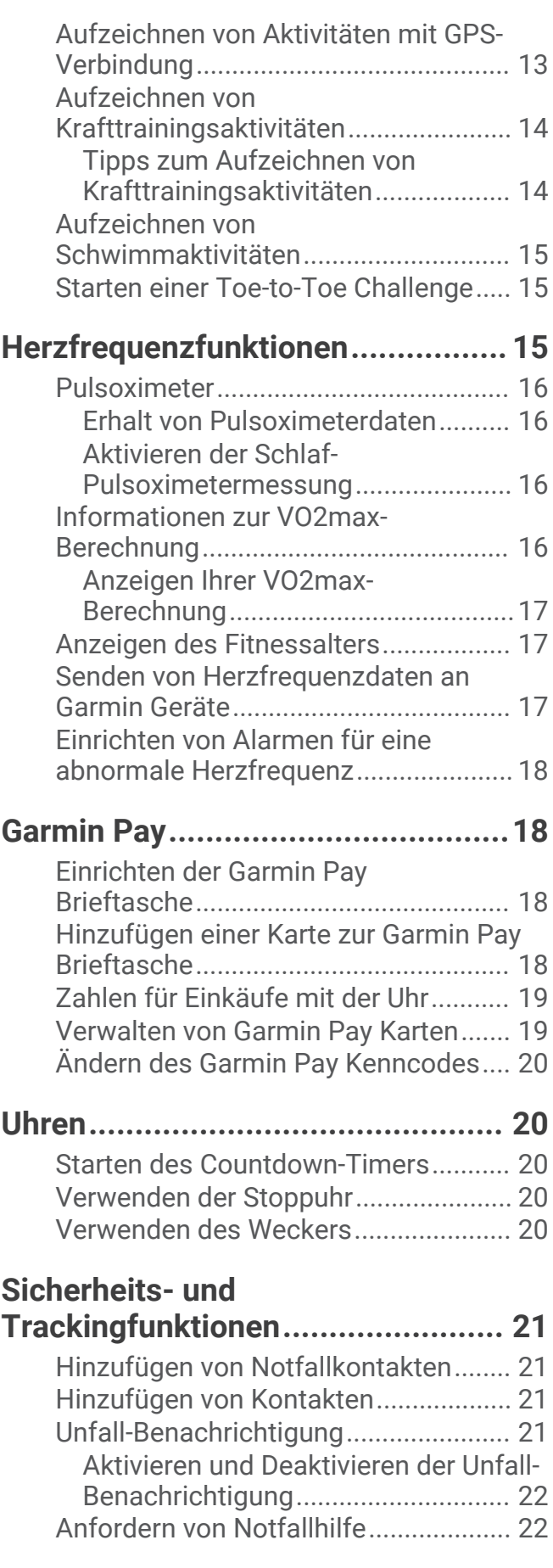

### **[Bluetooth Online-Funktionen..........](#page-26-0) 23**

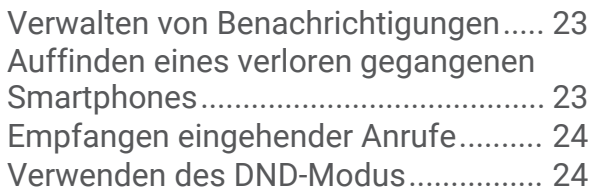

### **[Garmin Connect..............................24](#page-27-0)**

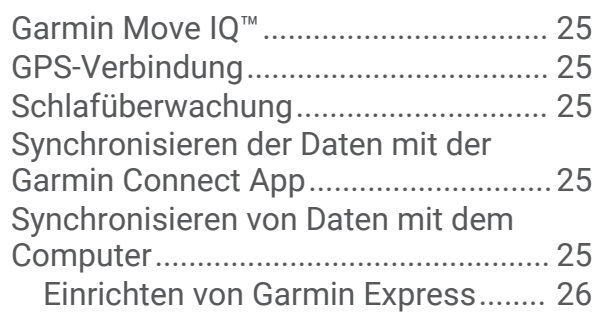

### **[Anpassen der Uhr...........................](#page-29-0) 26**

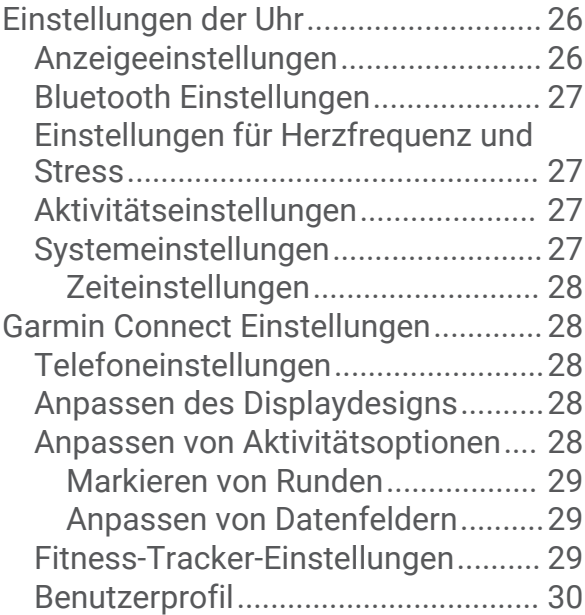

### **[Geräteinformationen......................](#page-33-0) 30**

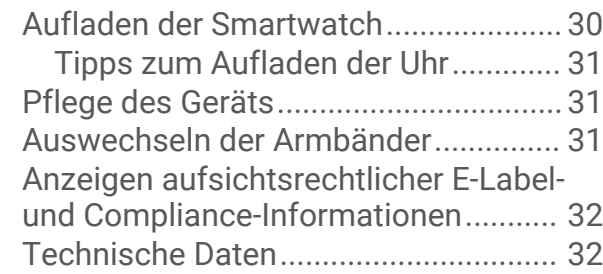

### **[Fehlerbehebung..............................32](#page-35-0)**

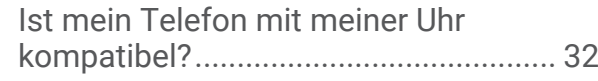

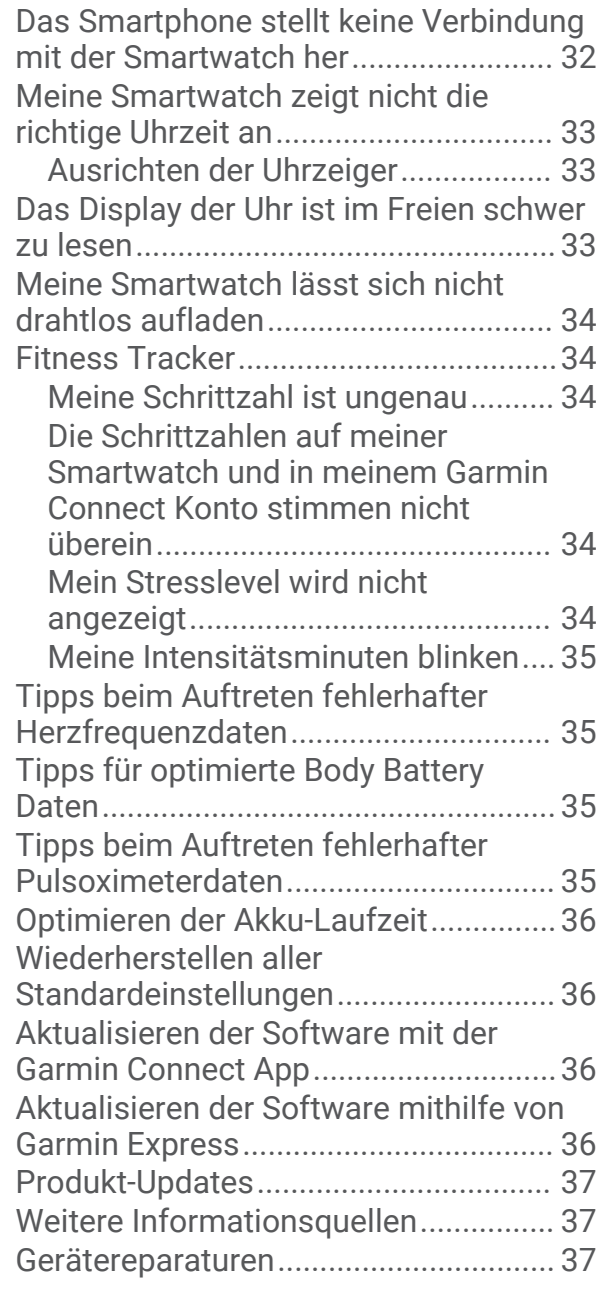

### **[Anhang...........................................37](#page-40-0)**

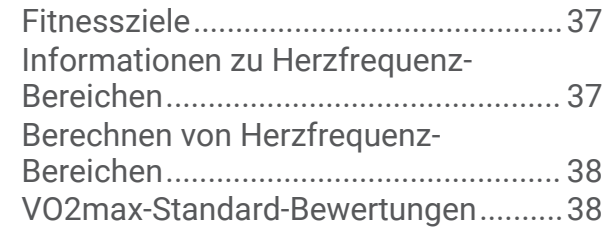

### Einführung

#### **WARNUNG**

<span id="page-4-0"></span>Lesen Sie alle Produktwarnungen und sonstigen wichtigen Informationen der Anleitung "*Wichtige Sicherheitsund Produktinformationen*", die dem Produkt beiliegt.

Lassen Sie sich stets von Ihrem Arzt beraten, bevor Sie ein Trainingsprogramm beginnen oder ändern.

### Einrichten der Smartwatch

Damit Sie die Smartwatch verwenden können, müssen Sie sie an eine Stromquelle anschließen, um sie einzuschalten.

Zur Verwendung der Online-Funktionen der vívomove Trend Smartwatch muss sie direkt über die Garmin Connect™ App gekoppelt werden und nicht über die Bluetooth® Einstellungen des Smartphones.

- **1** Installieren Sie über den App-Shop des Smartphones die Garmin Connect App.
- 2 Drücken Sie die Ladeklemme zusammen (1).

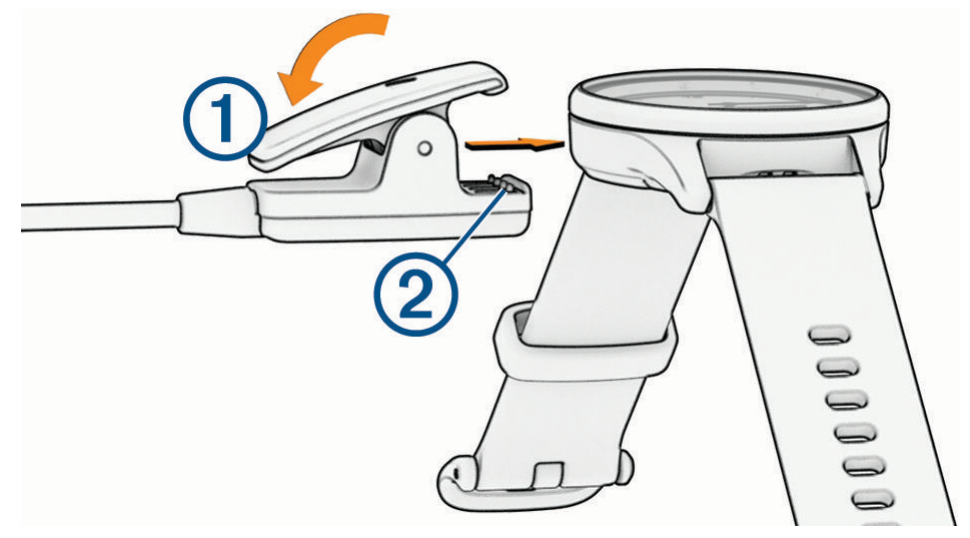

**3** Richten Sie die Klemme auf die Kontakte an der Rückseite der Smartwatch aus (2).

<span id="page-5-0"></span>**4** Schließen Sie das USB-Kabel an eine Stromquelle an, um die Smartwatch einzuschalten (*[Aufladen der](#page-33-0)  [Smartwatch](#page-33-0)*, Seite 30).

Wenn sich die Smartwatch einschaltet, wird Hello! angezeigt.

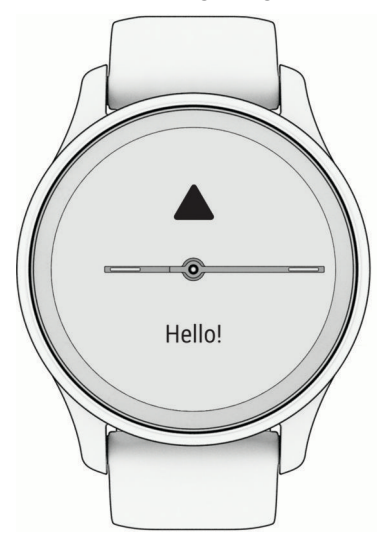

- **5** Wählen Sie eine Option, um die Smartwatch Ihrem Garmin Connect Konto hinzuzufügen:
	- Wenn dies das erste Gerät ist, das Sie mit der Garmin Connect App gekoppelt haben, folgen Sie den Anweisungen auf dem Display.
	- Wenn Sie bereits ein anderes Gerät mit der Garmin Connect App gekoppelt haben, wählen Sie im Menü bzw. die Option **Garmin-Geräte** > **Gerät hinzufügen** und folgen den Anweisungen auf dem Display.

Nach der erfolgreichen Kopplung wird eine Nachricht angezeigt und die Smartwatch führt automatisch eine Synchronisierung mit dem Smartphone durch.

#### Smartwatchmodi

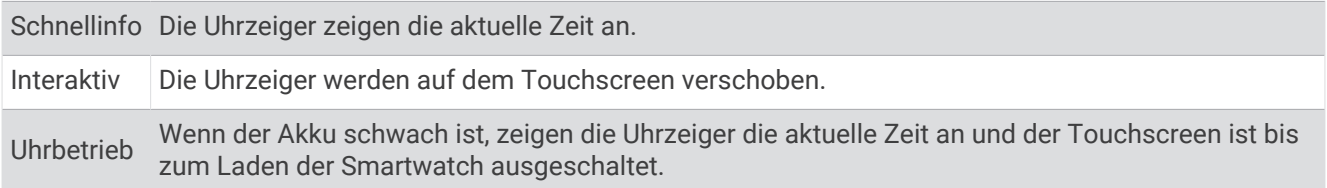

### <span id="page-6-0"></span>Verwenden der Smartwatch

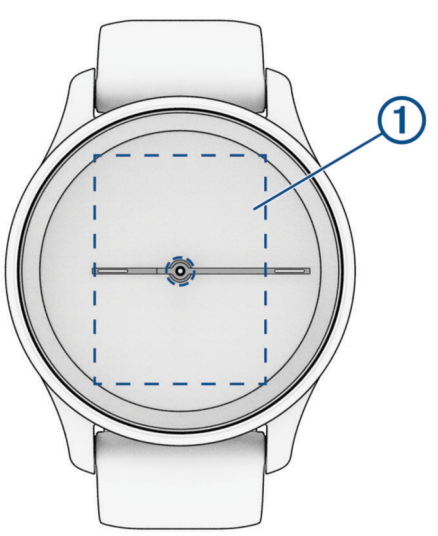

**Zweimal tippen**: Tippen Sie zweimal auf den Touchscreen (1), um die Smartwatch zu aktivieren.

**HINWEIS:** Das Display schaltet sich aus, wenn es nicht verwendet wird. Wenn das Display aus ist, bleibt die Smartwatch weiterhin aktiv und zeichnet Daten auf.

- **Armbewegungen**: Drehen Sie das Handgelenk zum Körper, und heben Sie den Arm an, um das Display einzuschalten. Drehen Sie das Handgelenk vom Körper weg, um das Display auszuschalten.
- **Streichen**: Wenn das Display eingeschaltet ist, streichen Sie über den Touchscreen, um Widgets und Menüoptionen zu durchblättern.

Streichen Sie nach rechts, um zur vorherigen Seite zurückzukehren.

Streichen Sie nach links, um das Steuerungsmenü anzuzeigen.

**Gedrückt halten**: Berühren Sie den Touchscreen länger, um das Menü zu öffnen.

**Tippen**: Tippen Sie auf den Touchscreen, um eine Auswahl zu treffen.

### Menüoptionen

Berühren Sie den Touchscreen länger, um das Menü anzuzeigen.

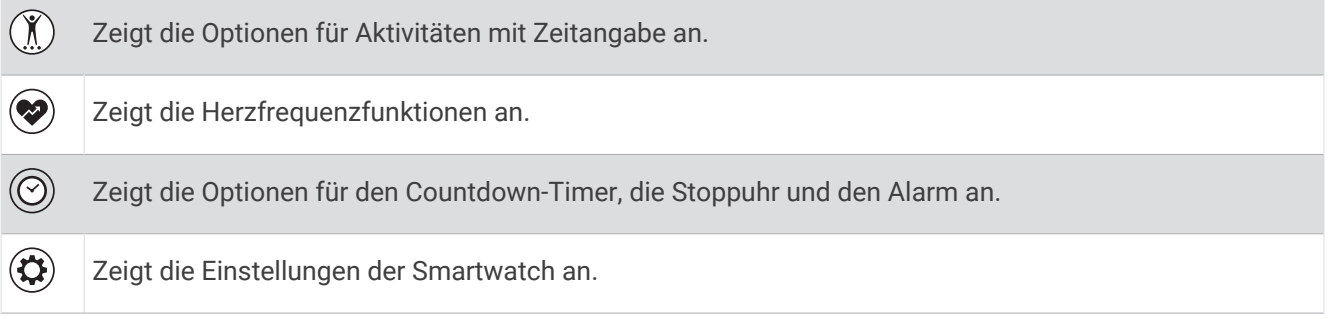

### <span id="page-7-0"></span>Tragen der Uhr

#### **ACHTUNG**

Bei einigen Benutzern kann es nach einer längeren Verwendung der Uhr zu Hautirritationen kommen. Dies gilt insbesondere für Benutzer mit einer empfindlichen Haut oder Allergien. Falls Sie Hautirritationen bemerken, nehmen Sie die Uhr ab und lassen Sie die Haut abheilen. Stellen Sie zum Vermeiden von Hautirritationen sicher, dass die Uhr sauber und trocken ist, und tragen Sie sie nicht zu fest am Handgelenk. Weitere Informationen finden Sie unter [garmin.com/fitandcare.](http://www.garmin.com/fitandcare)

• Tragen Sie die Uhr oberhalb des Handgelenks.

**HINWEIS:** Die Uhr sollte dicht anliegen, aber angenehm zu tragen sein. Sie erhalten genauere Herzfrequenzdaten, wenn sich die Uhr während des Laufens oder des Trainings nicht bewegt. Damit Sie Pulsoximeterwerte erhalten, sollten Sie sich nicht bewegen.

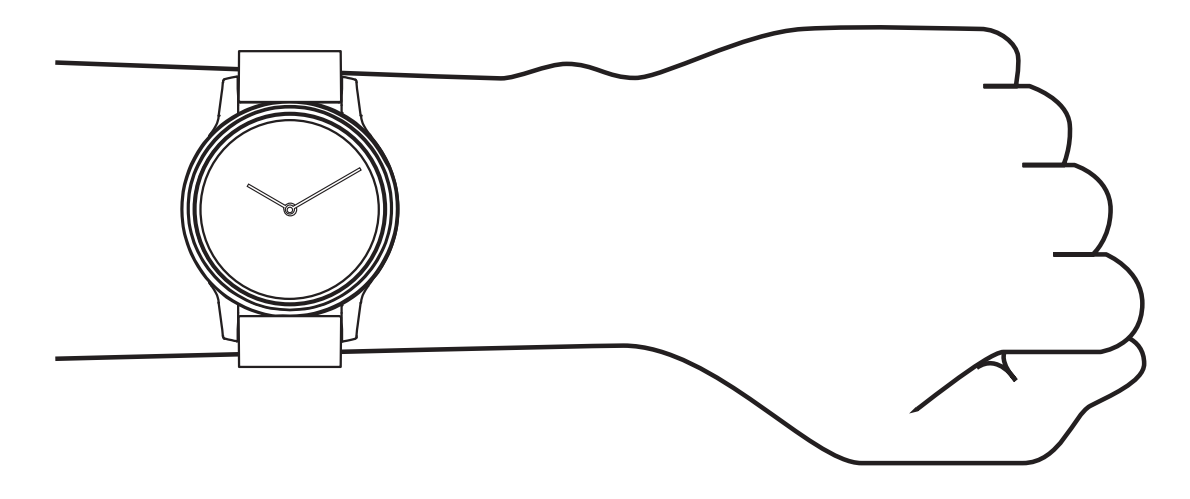

**HINWEIS:** Der optische Sensor befindet sich auf der Rückseite der Uhr.

- Weitere Informationen zur Herzfrequenzmessung am Handgelenk finden Sie unter *[Fehlerbehebung](#page-35-0)*, Seite 32.
- Weitere Informationen zum Pulsoximetersensor finden Sie unter *[Tipps beim Auftreten fehlerhafter](#page-38-0) [Pulsoximeterdaten](#page-38-0)*, Seite 35.
- Weitere Informationen zur Genauigkeit sind unter [garmin.com/ataccuracy](http://garmin.com/ataccuracy) verfügbar.
- Weitere Informationen zum Tragen und Pflegen der Uhr finden Sie unter [www.garmin.com/fitandcare.](http://www.garmin.com/fitandcare)

### **Widgets**

<span id="page-8-0"></span>Auf der Smartwatch sind Widgets vorinstalliert, die auf einen Blick Informationen liefern. Streichen Sie nach oben und unten über den Touchscreen, um die Widgets zu durchblättern. Sie können auf einige Widgets tippen, um detailliertere Informationen anzuzeigen. Zur Verwendung einiger Widgets ist ein gekoppeltes Smartphone erforderlich.

**HINWEIS:** Verwenden Sie die Garmin Connect App, um Widgets hinzuzufügen oder zu entfernen.

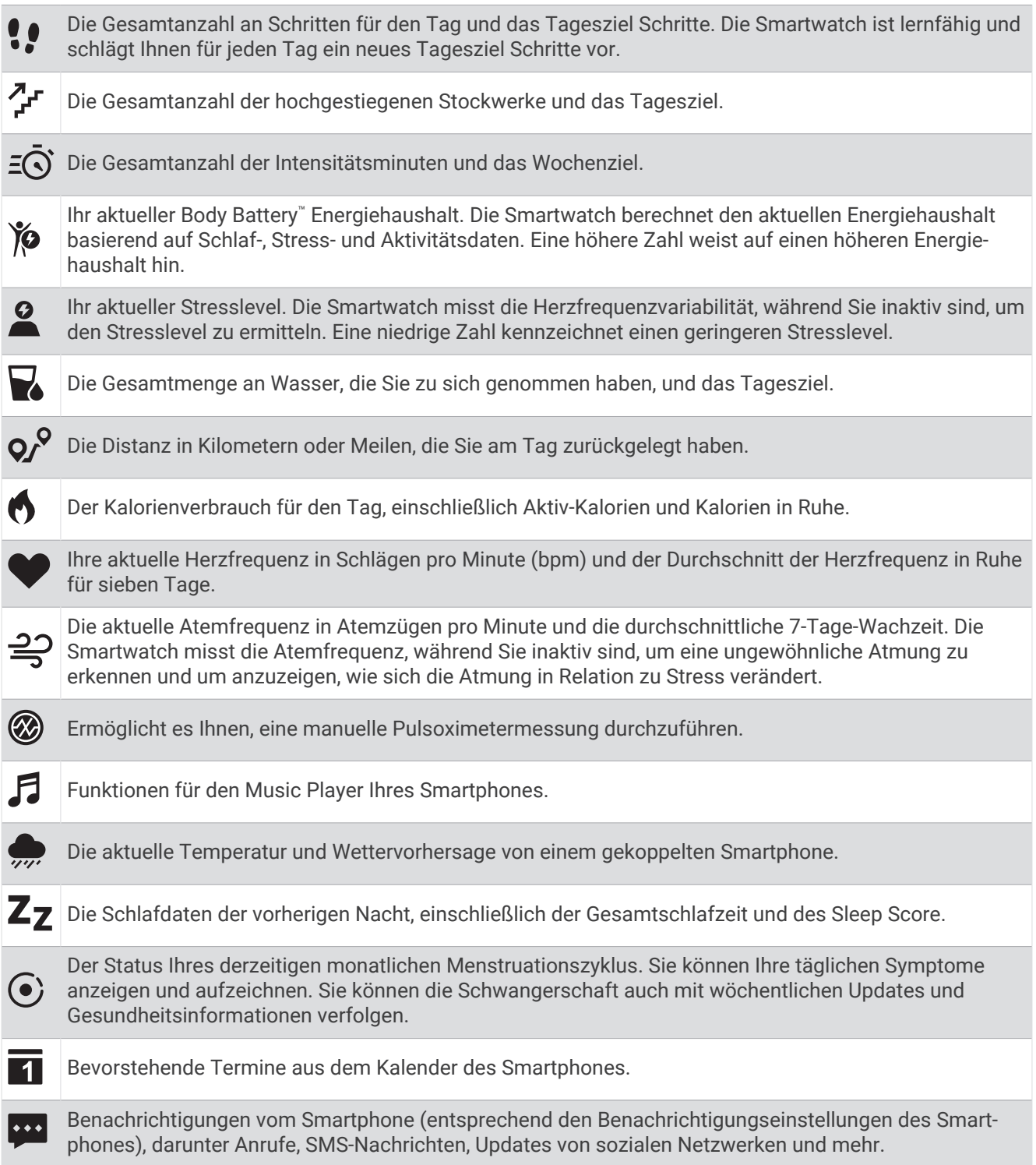

### <span id="page-9-0"></span>Automatisches Ziel

Die Smartwatch erstellt automatisch basierend auf dem vorherigen Aktivitätsgrad ein Tagesziel für Schritte und hochgestiegene Stockwerke. Während Sie im Laufe des Tages aktiv sind, zeigt die Uhr den Fortschritt in Bezug

auf das Tagesziel an  $\Omega$ .

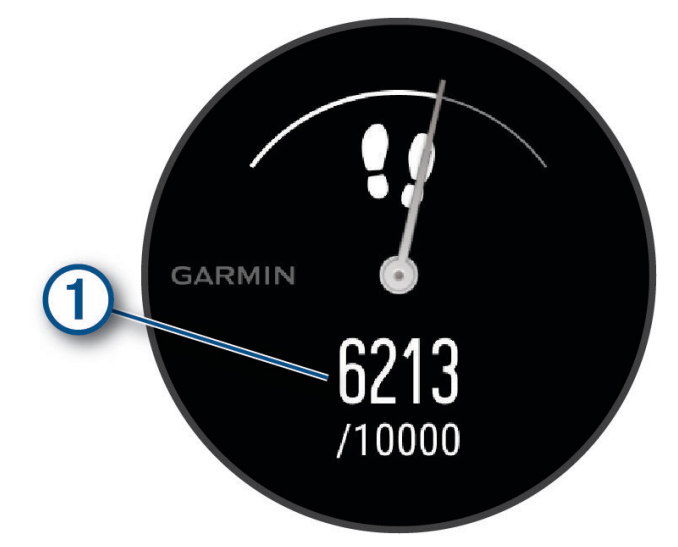

Wenn Sie die Funktion für automatische Ziele nicht aktivieren, können Sie in Ihrem Garmin Connect Konto ein individuelles Ziel für Schritte und hochgestiegene Stockwerke einrichten.

#### Inaktivitätsstatus

Bei langem Sitzen kann sich die Stoffwechsellage negativ ändern. Der Inaktivitätsstatus erinnert Sie daran, wenn es Zeit für Bewegung ist. Nach einer Stunde der Inaktivität wird der Inaktivitätsstatus  $(1)$  angezeigt. Nach jeder Inaktivität von 15 Minuten werden weitere Segmente  $\Omega$  hinzugefügt.

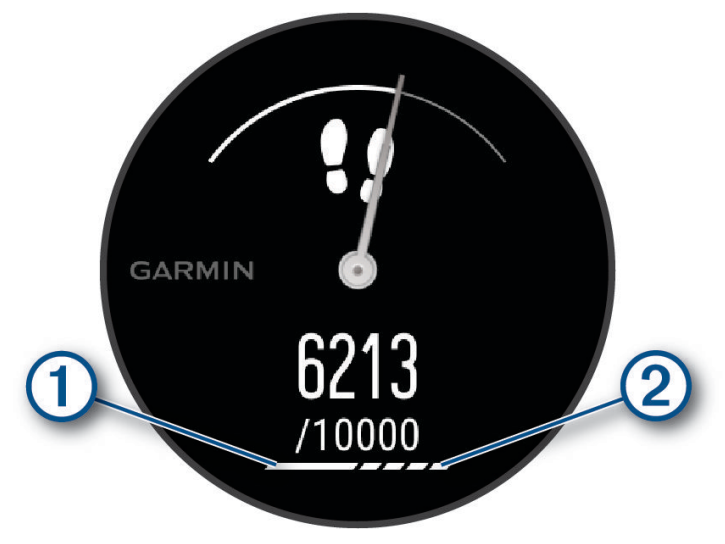

Setzen Sie den Aktivitätsstatus zurück, indem Sie eine kurze Strecke gehen.

#### Deaktivieren des Inaktivitätsalarms

- **1** Berühren Sie den Touchscreen länger, um das Menü anzuzeigen.
- **2** Wählen Sie  $\mathbf{\widehat{Q}}$  >  $\mathbf{\widehat{R}}$  > Inaktivitätsalarm > Aus >  $\mathbf{\widehat{P}}$ .

### <span id="page-10-0"></span>Intensitätsminuten

Organisationen wie die Weltgesundheitsorganisation empfehlen, sich pro Woche mindestens 150 Minuten lang mit mäßiger Intensität sportlich zu betätigen, z. B. durch zügiges Gehen, oder 75 Minuten pro Woche eine Aktivität mit hoher Intensität auszuüben, z. B. Laufen.

Die Uhr zeichnet die Aktivitätsintensität auf sowie die Zeit, die Sie mit Aktivitäten mit mäßiger bis hoher Intensität verbringen (zum Einschätzen der hohen Intensität sind Herzfrequenzdaten erforderlich). Die Uhr addiert die Anzahl der Minuten mit mäßiger und mit hoher Aktivität. Die Gesamtzahl der Minuten mit hoher Intensität wird beim Addieren verdoppelt.

#### Sammeln von Intensitätsminuten

Die vívomove Trend Uhr berechnet Intensitätsminuten durch den Vergleich Ihrer Herzfrequenz mit Ihrer durchschnittlichen Herzfrequenz in Ruhe. Wenn die Herzfrequenz deaktiviert ist, berechnet die Uhr Minuten mit mäßiger Intensität durch die Analyse der Schritte pro Minute.

- Starten Sie eine Aktivität mit Zeitangabe, um eine möglichst genaue Berechnung der Intensitätsminuten zu erhalten.
- Tragen Sie die Uhr am Tag und in der Nacht, um möglichst genaue Daten für die Herzfrequenz in Ruhe zu erhalten.

### Body Battery

Die Uhr analysiert die Daten zu Herzfrequenzvariabilität, Stresslevel, Schlafqualität und Aktivität, um Ihre gesamten Body Battery Reserven zu ermitteln. Ähnlich wie eine Tankanzeige im Auto werden damit Ihre verfügbaren Energiereserven dargestellt. Die Body Battery Reserven werden auf einer Skala von 0 bis 100 angegeben. Dabei stehen 0 bis 25 für niedrige Energiereserven, 26 bis 50 für mittlere Energiereserven, 51 bis 75 für hohe Energiereserven und 76 bis 100 für sehr hohe Energiereserven.

Sie können die Uhr mit Ihrem Garmin Connect Konto synchronisieren, um die aktuellen Body Battery Reserven, langfristige Trends und zusätzliche Details anzuzeigen (*[Tipps für optimierte Body Battery Daten](#page-38-0)*, Seite 35).

#### Anzeigen des Body Battery Widgets

Das Body Battery Widget zeigt Ihre aktuellen Body Battery Reserven an.

- **1** Streichen Sie über das Display, um das Body Battery Widget anzuzeigen.
- **2** Tippen Sie auf den Touchscreen, um die Body Battery Grafik anzuzeigen.

Die Grafik zeigt Ihre aktuelle Body Battery Aktivität sowie die oberen und unteren Werte der Energiereserven der letzten Stunde an.

### Herzfrequenzvariabilität und Stresslevel

Die Uhr analysiert die Herzfrequenzvariabilität, während Sie inaktiv sind, um Ihren Gesamtstress zu ermitteln. Training, körperliche Bewegung, Schlaf, Nahrung und der Stress des täglichen Lebens wirken sich auf den Stresslevel aus. Der Stresslevel wird auf einer Skala von 0 bis 100 angegeben. Dabei repräsentiert ein Wert zwischen 0 und 25 einen Ruhezustand. Werte zwischen 26 und 50 stellen einen niedrigen Stresswert dar, 51 bis 75 kennzeichnen einen mittleren Stresswert und 76 bis 100 einen hohen Stresswert. Wenn Sie Ihren Stresslevel kennen, können Sie anstrengende Momente im Laufe des Tages identifizieren. Sie erzielen die besten Ergebnisse, wenn Sie die Uhr beim Schlafen tragen.

Synchronisieren Sie die Uhr mit Ihrem Garmin Connect Konto, um den ganztägigen Stresslevel, langfristige Trends und zusätzliche Details anzuzeigen.

#### Anzeigen des Stresslevel-Widgets

Das Stresslevel-Widget zeigt Ihren aktuellen Stresslevel an.

- **1** Streichen Sie über das Display, um das Stresslevel-Widget anzuzeigen.
- **2** Tippen Sie auf den Touchscreen, um die Stresslevelgrafik anzuzeigen.

Die Stresslevelgrafik zeigt Ihre Stressleveldaten und die oberen und unteren Werte für die letzte Stunde an.

#### <span id="page-11-0"></span>Starten eines Entspannungstimers

Sie können den Entspannungstimer starten, um mit einer Atemübung zu beginnen.

- **1** Streichen Sie über das Display, um das Stresslevel-Widget anzuzeigen.
- **2** Tippen Sie auf den Touchscreen. Die Stresslevelgrafik wird angezeigt.
- **3** Streichen Sie nach oben.
- 4 Wählen Sie $\rightarrow$ .
- **5** Tippen Sie zweimal auf den Touchscreen, um den Entspannungstimer zu starten.
- **6** Folgen Sie den Anweisungen auf dem Display.
- **7** Tippen Sie zweimal auf den Touchscreen, um den Entspannungstimer zu stoppen.
- **8** Wählen Sie .

Der aktualisierte Stresslevel wird angezeigt.

### Verwenden des Trink-Tracker-Widgets

Im Trink-Tracker-Widget werden die Flüssigkeitsaufnahme und das tägliche Ziel für die Flüssigkeitsaufnahme angezeigt.

- **1** Streichen Sie über das Display, um das Trink-Tracker-Widget anzuzeigen.
- **2** Wählen Sie  $\pm$  für jede Trinkeinheit, die Sie zu sich nehmen (250 ml, 1 Cup oder 8 Unzen). **TIPP:** Sie können die Flüssigkeitseinstellungen, z. B. verwendete Einheiten und das tägliche Ziel, in Ihrem Garmin Connect Konto anpassen.

### Verbessern der Genauigkeit der Kaloriendaten

Die Uhr zeigt den berechneten Gesamtkalorienverbrauch des aktuellen Tages an. Sie können die Genauigkeit dieser Berechnung erhöhen, indem Sie im Freien 15 Minuten lang zügig gehen oder laufen.

- **1** Streichen Sie über das Display, um das Kalorien-Widget anzuzeigen.
- 2 Wählen Sie ...

HINWEIS:  $\odot$  wird angezeigt, wenn die Kaloriendaten kalibriert werden müssen. Diese Kalibrierung muss nur einmal durchgeführt werden. Wenn Sie bereits eine Geh- oder Laufaktivität mit Zeitangabe aufgezeichnet haben, wird  $\bullet$  evtl. nicht angezeigt.

**3** Folgen Sie den Anweisungen auf dem Display.

### Anzeigen des Herzfrequenz-Widgets

Im Herzfrequenz-Widget wird Ihre aktuelle Herzfrequenz in Schlägen pro Minute (bpm) angezeigt. Weitere Informationen zur Genauigkeit der Herzfrequenzmessung finden Sie unter [garmin.com/ataccuracy](http://garmin.com/ataccuracy).

- **1** Streichen Sie über das Display, um das Herzfrequenz-Widget anzuzeigen. Das Widget zeigt die aktuelle Herzfrequenz und die durchschnittliche Herzfrequenz in Ruhe (RHF) für die letzten 7 Tage an.
- **2** Tippen Sie auf den Touchscreen, um die Herzfrequenzkurve anzuzeigen. Die Grafik zeigt Ihre aktuellen Herzfrequenzdaten sowie die obere und untere Herzfrequenz der letzten Stunde an.

### <span id="page-12-0"></span>Schlafüberwachung

Während Sie schlafen, erkennt die Uhr automatisch Ihre Schlafphasen und speichert die Bewegung während Ihrer normalen Schlafenszeiten. Sie können Ihre normalen Schlafenszeiten in den Benutzereinstellungen im Garmin Connect Konto einrichten. Schlafstatistiken geben Aufschluss über die Gesamtanzahl der Stunden im Schlaf, Schlafstadien, die Bewegung im Schlaf und den Sleep Score. Sie können sich Ihre Schlafstatistiken in Ihrem Garmin Connect Konto ansehen.

**HINWEIS:** Nickerchen werden den Schlafstatistiken nicht hinzugefügt. Verwenden Sie den DND-Modus, um Benachrichtigungen und Hinweise zu deaktivieren. Alarme bleiben allerdings weiterhin aktiviert (*[Verwenden des](#page-27-0)  [DND-Modus](#page-27-0)*, Seite 24).

### Menstruationszyklus-Tracker

Ihr Menstruationszyklus ist ein wichtiger Teil Ihrer Gesundheit. Zeichnen Sie mit der Uhr körperliche Symptome, Sexualtrieb, sexuelle Aktivität, Ovulationstage und mehr auf (*Aufzeichnen von Informationen zum Menstruationszyklus*, Seite 9). Sie können in der Garmin Connect App in den Einstellungen für Gesundheits statistiken weitere Informationen zu dieser Funktion erhalten und sie einrichten.

- Menstruationszyklus-Tracker und Details
- Körperliche und emotionale Symptome
- Prognosen zu Perioden und Fruchtbarkeit
- Informationen zu Gesundheit und Ernährung

**HINWEIS:** Verwenden Sie die Garmin Connect App, um Widgets hinzuzufügen und zu entfernen.

#### Aufzeichnen von Informationen zum Menstruationszyklus

Damit Sie Informationen zum Menstruationszyklus von der vívomove Trend Smartwatch aufzeichnen können, müssen Sie zunächst in der Garmin Connect App den Menstruationszyklus-Tracker einrichten.

- **1** Streichen Sie über das Display, um das Frauengesundheitstracking-Widget anzuzeigen.
- **2** Tippen Sie auf den Touchscreen.
- **3** Falls Ihre Periode heute beginnt oder endet, wählen Sie  $\rightarrow \rightarrow \rightarrow$ .
- 4 Wählen Sie  $+$ .
- **5** Wählen Sie eine Option:
	- $\cdot$  Wählen Sie  $\bigcirc$ , um den Fluss aufzuzeichnen.
	- Wählen Sie  $\ddot{\mathbf{\bullet}}$ , um körperliche Symptome wie Akne, Rückenschmerzen und Müdigkeit aufzuzeichnen.
	- $\cdot$  Wählen Sie  $\bigcirc$ , um Ihre Stimmung aufzuzeichnen.
	- Wählen Sie  $\bigcirc$ , um den Ausfluss aufzuzeichnen.
	- Wählen Sie  $\bullet$ , um den Sexualtrieb von niedrig bis hoch einzustufen.
	- Wählen Sie  $\mathcal{R}_\bullet$ , um die sexuelle Aktivität aufzuzeichnen.
	- Wählen Sie  $\ddot{\bullet}$ , um den aktuellen Tag als Ovulationstag festzulegen.
- **6** Folgen Sie den Anweisungen auf dem Display.

### Schwangerschafts-Tracker

Der Schwangerschaftstracker zeigt wöchentliche Updates zur Schwangerschaft an und liefert Informationen zu Gesundheit und Ernährung. Verwenden Sie die Uhr, um körperliche und emotionale Symptome, den Blutzuckerspiegel und Kindsbewegungen aufzuzeichnen (*[Aufzeichnen von Schwangerschaftsinformationen](#page-13-0)*, [Seite 10\)](#page-13-0). Sie können in der Garmin Connect App in den Einstellungen für Gesundheitsstatistiken weitere Informationen zu dieser Funktion erhalten und sie einrichten.

#### <span id="page-13-0"></span>Aufzeichnen von Schwangerschaftsinformationen

Zum Aufzeichnen von Informationen müssen Sie zunächst in der Garmin Connect App den Schwangerschaftstracker einrichten.

- **1** Streichen Sie über das Display, um das Frauengesundheitstracking-Widget anzuzeigen.
- **2** Tippen Sie auf den Touchscreen.
- **3** Wählen Sie eine Option:
	- Wählen Sie  $\Xi$ , um physische Symptome, Stimmung usw. aufzuzeichnen.
	- Wählen Sie  $\bigoplus$  um die Blutzuckerwerte vor und nach Mahlzeiten sowie vor dem Schlafengehen aufzuzeichnen.
	- Wählen Sie  $\ddot{\bullet}$ : um mithilfe einer Stoppuhr oder eines Timers die Kindsbewegungen aufzuzeichnen.
- **4** Folgen Sie den Anweisungen auf dem Display.

### Steuern der Musikwiedergabe

Das Musikfunktionen-Widget ermöglicht es Ihnen, über die vívomove Trend Uhr Musikfunktionen des Smartphones zu bedienen. Das Widget kann zum Bedienen der derzeit aktiven oder zuletzt aktiven Media-Player-App des Smartphones verwendet werden. Falls kein Media Player aktiv ist, zeigt das Widget keine Titelinformationen an, und Sie müssen die Widergabe auf dem Telefon starten.

- **1** Starten Sie auf dem Smartphone die Wiedergabe eines Titels oder einer Playlist.
- **2** Streichen Sie auf der vívomove Trend Uhr über das Display, um das Musikfunktionen-Widget anzuzeigen.

### Anzeigen von Benachrichtigungen

Wenn die Uhr mit der Garmin Connect App gekoppelt ist, können Sie auf der Uhr Benachrichtigungen vom Smartphone anzeigen, z. B. SMS-Nachrichten und Emails.

- **1** Streichen Sie über das Display, um das Benachrichtigungs-Widget anzuzeigen.
- **2** Tippen Sie auf den Touchscreen.

Die zwei neuesten Benachrichtigungen werden angezeigt.

**3** Tippen Sie auf den Touchscreen, um eine Benachrichtigung auszuwählen.

**TIPP:** Streichen Sie über das Display, um ältere Benachrichtigungen anzuzeigen.

Die Nachricht wird auf dem Touchscreen angezeigt. Streichen Sie über das Display, um die gesamte Nachricht zu durchblättern.

**4** Tippen Sie auf den Touchscreen und wählen Sie  $\checkmark$ , um die Benachrichtigung zu verwerfen.

#### Beantworten von SMS-Nachrichten

**HINWEIS:** Diese Funktion ist nur für Android™ Telefone verfügbar.

Wenn Sie auf der vívomove Trend Smartwatch eine SMS-Benachrichtigung erhalten, können Sie eine Sofortantwort aus einer Liste von Nachrichten senden.

**HINWEIS:** Bei dieser Funktion werden SMS-Nachrichten unter Verwendung des Telefons versendet. Dabei finden normale SMS-Limits und -Gebühren Anwendung. Weitere Informationen erhalten Sie bei Ihrem Mobilfunkanbieter.

- **1** Streichen Sie über das Display, um das Benachrichtigungs-Widget anzuzeigen.
- **2** Tippen Sie auf den Touchscreen.

Die zwei neuesten Benachrichtigungen werden angezeigt.

**TIPP:** Streichen Sie über das Display, um ältere Benachrichtigungen anzuzeigen.

- **3** Tippen Sie auf den Touchscreen, um eine SMS-Benachrichtigung auszuwählen.
- **4** Tippen Sie auf den Touchscreen, um die Benachrichtigungsoptionen anzuzeigen.
- **5** Wählen Sie .
- **6** Wählen Sie eine Nachricht aus der Liste aus. Die ausgewählte Nachricht wird vom Telefon als SMS-Nachricht gesendet.

### Steuerungen

<span id="page-14-0"></span>Im Steuerungsmenü können Sie schnell Funktionen und Optionen der Smartwatch anzeigen. Sie können im Steuerungsmenü Optionen hinzufügen, neu anordnen und entfernen (*[Anpassen des Steuerungsmenüs](#page-15-0)*, [Seite 12\)](#page-15-0).

Streichen Sie auf einer beliebigen Seite nach links.

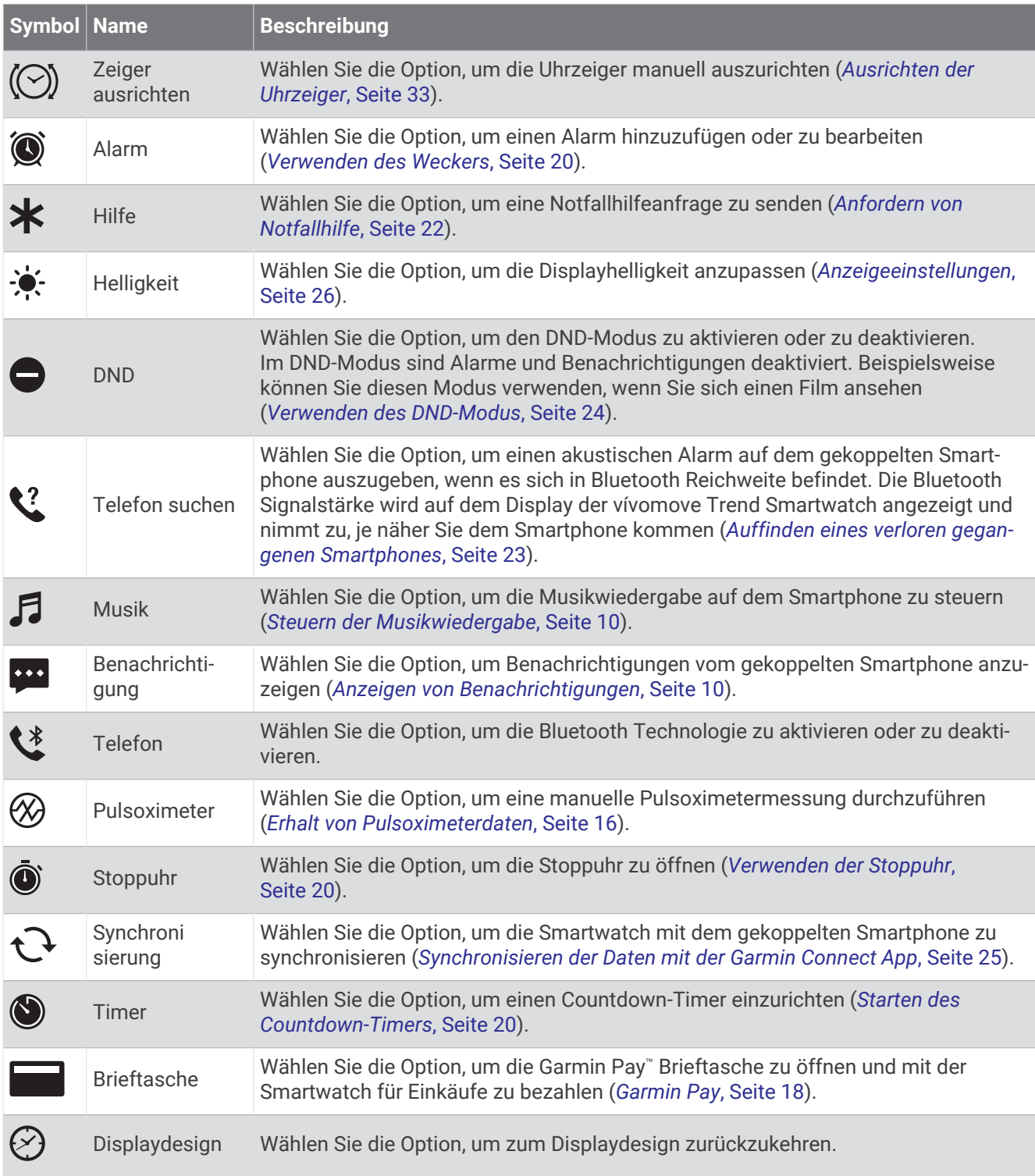

### <span id="page-15-0"></span>Anpassen des Steuerungsmenüs

Sie können im Steuerungsmenü Optionen hinzufügen, entfernen oder ersetzen (*[Steuerungen](#page-14-0)*, Seite 11).

- **1** Berühren Sie den Touchscreen länger, um das Menü anzuzeigen.
- **2** Wählen Sie  $\mathbf{\widehat{\omega}}$  >  $\mathbf{\widehat{\cdot}}$ .
- 3 Wählen Sie auf dem Kurzbefehl, den Sie entfernen möchten, die Option X.
- 4 Wählen Sie bei Bedarf das Symbol +, um dem Steuerungsmenü einen Kurzbefehl hinzuzufügen.
- 5 Wählen Sie $\blacktriangleright$ .

### **Training**

### Aufzeichnen von Aktivitäten mit Zeitangabe

Sie können eine Aktivität mit Zeitangabe aufzeichnen, die Sie speichern und an das Garmin Connect Konto senden können.

- **1** Berühren Sie den Touchscreen länger, um das Menü anzuzeigen.
- **2** Wählen Sie  $(\hat{\mathbf{X}})$ .
- **3** Streichen Sie über das Display, um die Aktivitätsliste zu durchblättern, und wählen Sie eine Option:
	- Wählen Sie  $\bigstar$  für das Gehen.
	- Wählen Sie  $\mathcal{F}$  für das Lauftraining.
	- Wählen Sie  $\mathbf{\dot{X}}$  für Cardio-Aktivitäten.
	- Wählen Sie  $\delta$ o für das Radfahrtraining.
	- Wählen Sie  $\hat{\mathbf{A}}$  für das Krafttraining.
	- Wählen Sie ist für Atemübungsaktivitäten.
	- Wählen Sie  $\triangle$  für Yoga-Aktivitäten.
	- Wählen Sie <a für das Schwimmbadschwimmen.
	- Wählen Sie  $\hat{\mathbf{X}}$  für Laufbandaktivitäten.
	- Wählen Sie  $\check{X}$  für andere Aktivitätstypen.
	- Wählen Sie  $\hbar$  für Crosstrainer-Aktivitäten.
	- Wählen Sie  $\dot{\Sigma}$  für Stepper-Aktivitäten.
	- Wählen Sie  $\blacktriangledown$  für Pilates-Aktivitäten.
	- Wählen Sie Mઁ für Toe-to-Toe™ Schritt-Challenges.
	- **HINWEIS:** Verwenden Sie die Garmin Connect App, um Aktivitäten hinzuzufügen oder zu entfernen.
- **4** Tippen Sie zweimal auf den Touchscreen, um den Aktivitäten-Timer zu starten.
- **5** Starten Sie die Aktivität.
- **6** Streichen Sie über das Display, um weitere Datenseiten anzuzeigen.
- **7** Tippen Sie nach Abschluss der Aktivität zweimal auf den Touchscreen, um den Aktivitäten-Timer zu stoppen.
- **8** Wählen Sie eine Option:
	- $\cdot$  Wählen Sie  $\blacktriangledown$ , um die Aktivität zu speichern.
	- $\cdot$  Wählen Sie  $\overline{\bullet}$ , um die Aktivität zu löschen.
	- Wählen Sie  $\blacktriangleright$ , um die Aktivität fortzusetzen.

#### <span id="page-16-0"></span>Kalibrieren der Laufbanddistanz

Damit beim Training auf dem Laufband genauere Distanzen aufgezeichnet werden, können Sie die Laufbanddistanz kalibrieren, nachdem Sie mindestens 1,5 km (1 Meile) auf einem Laufband zurückgelegt haben. Falls Sie unterschiedliche Laufbänder verwenden, können Sie die Laufbanddistanz manuell auf jedem Laufband oder nach jedem Lauftraining kalibrieren.

- **1** Starten Sie eine Laufbandaktivität (*[Aufzeichnen von Aktivitäten mit Zeitangabe](#page-15-0)*, Seite 12).
- **2** Laufen Sie auf dem Laufband, bis die vívomove Trend Uhr mindestens 1,5 km (1 Meile) aufgezeichnet hat.
- **3** Wählen Sie am Ende des Lauftrainings die Option .
- **4** Lesen Sie auf dem Display des Laufbands die zurückgelegte Strecke ab.
- **5** Wählen Sie eine Option:
	- Tippen Sie auf den Touchscreen und geben Sie die Laufbanddistanz auf der Uhr ein, um die Erstkalibrierung vorzunehmen.
	- Wählen Sie **Kalibrieren und speichern** und geben Sie die Laufbanddistanz auf der Uhr ein, um die Kalibrierung nach der Erstkalibrierung manuell vorzunehmen.

### Aufzeichnen von Aktivitäten mit GPS-Verbindung

Sie können die Uhr mit dem Smartphone verbinden, um GPS-Daten für Geh-, Lauf- oder Radfahraktivitäten aufzuzeichnen.

- **1** Berühren Sie den Touchscreen länger, um das Menü anzuzeigen.
- **2** Wählen Sie  $(\hat{\mathbf{X}})$ .
- **3** Wählen Sie  $\hat{\mathbf{X}}$ ,  $\hat{\mathbf{X}}$ ,  $\hat{\mathbf{S}}$  oder  $\hat{\mathbf{X}}$ .
- **4** Warten Sie bei Bedarf, bis die Smartwatch ein GPS-Signal erfasst hat.

Auf der Smartwatch wird das Symbol  $\blacktriangleright$  angezeigt, wenn eine GPS-Verbindung besteht.

**HINWEIS:** Wenn Sie die Smartwatch nicht mit dem Smartphone verbinden können, wählen Sie X, um die Aktivität fortzusetzen. GPS-Daten werden nicht aufgezeichnet.

- **5** Tippen Sie zweimal auf den Touchscreen, um den Aktivitäten-Timer zu starten.
- **6** Starten Sie die Aktivität.

Das Telefon muss sich während der Aktivität in Reichweite befinden.

- **7** Tippen Sie nach Abschluss der Aktivität zweimal auf den Touchscreen, um den Aktivitäten-Timer zu stoppen.
- **8** Wählen Sie eine Option:
	- $\cdot$  Wählen Sie  $\blacktriangledown$ , um die Aktivität zu speichern.
	- Wählen Sie  $\overline{\mathbb{I}}$ , um die Aktivität zu löschen.
	- Wählen Sie  $\blacktriangleright$ , um die Aktivität fortzusetzen.

### <span id="page-17-0"></span>Aufzeichnen von Krafttrainingsaktivitäten

Während einer Krafttrainingsaktivität können Sie Übungssätze aufzeichnen. Ein Satz sind mehrere Wiederholungen einer einzelnen Bewegung.

- **1** Berühren Sie den Touchscreen länger, um das Menü anzuzeigen.
- **2** Wählen Sie  $(\hat{\mathbf{X}}) > \hat{\mathbf{A}}$ .
- **3** Wählen Sie bei Bedarf die Option , um die Option Wiederholungszähler oder Auto-Satz zu aktivieren.
- **4** Tippen Sie zweimal auf den Touchscreen, um den Aktivitäten-Timer zu starten.
- **5** Starten Sie den ersten Übungssatz. Die Uhr zählt die Wiederholungen.
- **6** Streichen Sie über das Display, um weitere Datenseiten anzuzeigen.
- 7 Wählen Sie  $\rightarrow$  um einen Übungssatz zu beenden. Es wird ein Erholungstimer angezeigt.
- **8** Wählen Sie während einer Erholungsphase eine Option:
	- Streichen Sie über den Touchscreen, um weitere Datenseiten anzuzeigen.
	- Wählen Sie  $\triangle$ , streichen Sie über das Display, um die Zahl auszuwählen, und wählen Sie  $\triangle$ , um die Anzahl der Wiederholungen zu bearbeiten.
- **9** Wählen Sie  $\rightarrow$ , um den nächsten Übungssatz zu starten.
- **10** Wiederholen Sie die Schritte 6 bis 9, bis die Aktivität abgeschlossen ist.
- **11** Tippen Sie zweimal auf den Touchscreen, um den Aktivitäten-Timer zu stoppen.
- **12** Wählen Sie eine Option:
	- $\cdot$  Wählen Sie  $\blacktriangledown$ , um die Aktivität zu speichern.
	- Wählen Sie  $\hat{\mathbf{T}}$ , um die Aktivität zu löschen.
	- Wählen Sie  $\blacktriangleright$  um die Aktivität fortzusetzen.

#### Tipps zum Aufzeichnen von Krafttrainingsaktivitäten

- Blicken Sie nicht auf die Uhr, während Sie Wiederholungen durchführen. Sie sollten nur am Anfang und am Ende jedes Satzes und während Erholungsphasen mit der Uhr interagieren.
- Konzentrieren Sie sich auf Ihre Form, wenn Sie Wiederholungen durchführen.
- Führen Sie Körpergewichtsübungen oder Übungen mit Hanteln durch.
- Führen Sie Wiederholungen mit einem gleichmäßigen, großen Bewegungsbereich durch. Jede Wiederholung wird gezählt, wenn der Arm, an dem die Uhr getragen wird, in die Ausgangsposition zurückkehrt.

**HINWEIS:** Beinübungen werden evtl. nicht gezählt.

- Aktivieren Sie die Auto-Satz-Erkennung, um die Sätze zu starten und zu stoppen.
- Speichern Sie die Krafttrainingsaktivität und übertragen Sie sie in Ihr Garmin Connect Konto. Verwenden Sie die Tools im Garmin Connect Konto, um die Aktivitäten-Details anzuzeigen und zu bearbeiten.

### <span id="page-18-0"></span>Aufzeichnen von Schwimmaktivitäten

- **1** Berühren Sie den Touchscreen länger, um das Menü anzuzeigen.
- **2** Wählen Sie  $(\mathbf{k}) > 4$ .
- **3** Wählen Sie bei Bedarf die Option **, um die Poolgröße zu bearbeiten.**
- **4** Tippen Sie zweimal auf den Touchscreen, um den Aktivitäten-Timer zu starten.
- **5** Starten Sie die Aktivität.

Auf der Smartwatch werden die geschwommene Distanz sowie die aufgezeichneten Schwimmintervalle oder Bahnen angezeigt.

- **6** Tippen Sie nach Abschluss der Aktivität zweimal auf den Touchscreen, um den Aktivitäten-Timer zu stoppen.
- **7** Wählen Sie eine Option:
	- Wählen Sie *,* um die Aktivität zu speichern.
	- Wählen Sie  $\hat{\mathbf{T}}$ , um die Aktivität zu löschen.
	- Wählen Sie  $\blacktriangleright$  um die Aktivität fortzusetzen.

### Starten einer Toe-to-Toe Challenge

Sie können eine 2 Minuten lange Toe-to-Toe Challenge mit einem Freund starten, der eine kompatible Smartwatch besitzt.

- **1** Berühren Sie den Touchscreen länger, um das Menü anzuzeigen.
- **2** Wählen Sie  $(\mathbb{X}) > \mathbb{X}$ , um einen anderen Spieler in Reichweite (3 m) herauszufordern. **HINWEIS:** Beide Spieler müssen eine Challenge auf ihrer Smartwatch starten. Wenn die Smartwatch nicht innerhalb von 30 Sekunden Spieler findet, wird die Challenge beendet.
- **3** Wählen Sie den Namen des Spielers. Die Smartwatch zählt einen 3-sekündigen Countdown herunter. Dann wird der Timer gestartet.
- **4** Sammeln Sie 2 Minuten lang Schritte. Auf dem Display werden der Timer und die Anzahl der Schritte angezeigt.
- **5** Achten Sie darauf, dass sich die Smartwatches in Reichweite (3 m) befinden. Auf dem Display werden die Schritte für die einzelnen Spieler angezeigt.

Spieler können  $\supset$  wählen, um eine weitere Challenge zu starten, oder  $\bigtimes$ , um das Menü zu beenden.

### Herzfrequenzfunktionen

Die vívomove Trend Smartwatch verfügt über ein Herzfrequenzmenü, sodass Sie am Handgelenk gemessene Herzfrequenzdaten anzeigen können.

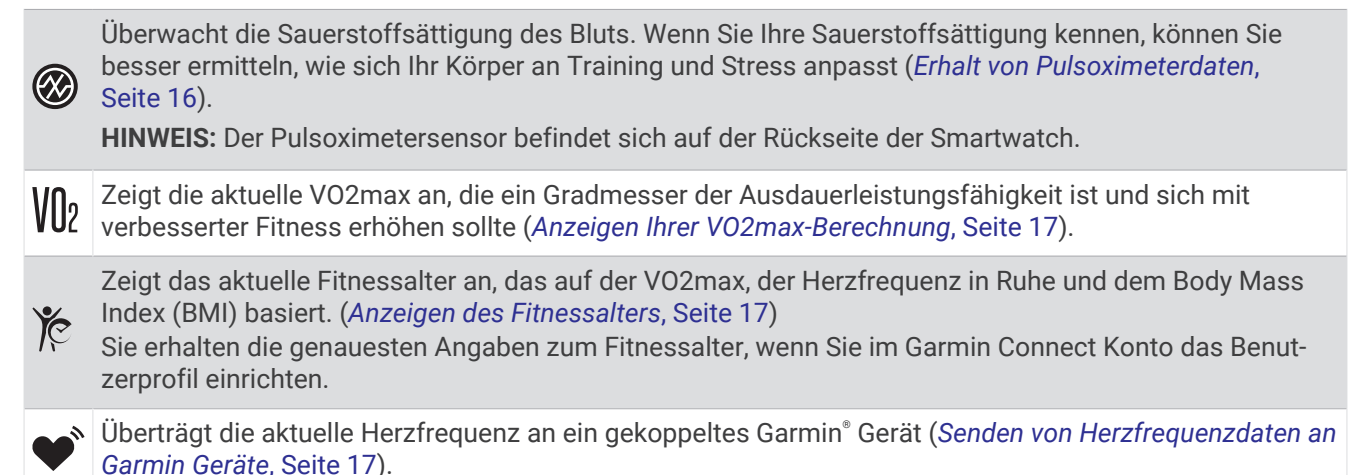

### <span id="page-19-0"></span>Pulsoximeter

Die Uhr ist mit einem Pulsoximeter am Handgelenk ausgestattet, um die Sauerstoffsättigung des Bluts zu berechnen. Wenn Sie Ihre Sauerstoffsättigung kennen, können Sie ein besseres Verständnis Ihrer allgemeinen Gesundheit erhalten und besser ermitteln, wie sich Ihr Körper an größere Höhen anpasst. Die Uhr berechnet den Blutsauerstoff, indem die Haut mit Licht durchleuchtet und die Lichtabsorption überprüft wird. Dies wird auch als  $SpO<sub>2</sub>$  bezeichnet.

Auf der Uhr werden die Pulsoximeterwerte als Prozentsatz der SpO<sub>2</sub> angezeigt. In Ihrem Garmin Connect Konto können Sie zusätzliche Details zu den Pulsoximeterdaten anzeigen, u. a. Trends über mehrere Tage (*Aktivieren der Schlaf-Pulsoximetermessung*, Seite 16). Weitere Informationen zur Genauigkeit der Pulsoximetermessung finden Sie unter [garmin.com/ataccuracy](http://garmin.com/ataccuracy).

#### Erhalt von Pulsoximeterdaten

Sie können auf der Uhr jederzeit manuell eine Pulsoximetermessung starten. Die Genauigkeit dieser Messung kann von der Durchblutung abhängen sowie davon, wo Sie die Smartwatch am Handgelenk tragen und wie ruhig Sie sich verhalten.

**1** Tragen Sie die Uhr oberhalb des Handgelenks.

Die Uhr sollte dicht anliegen, aber angenehm zu tragen sein.

- **2** Berühren Sie den Touchscreen länger, um das Menü anzuzeigen.
- **3** Wählen Sie  $\mathcal{D} > \mathcal{D}$ .
- **4** Halten Sie den Arm, an dem Sie die Uhr tragen, in Höhe des Herzens, während die Uhr die Sauerstoffsättigung des Bluts berechnet.
- **5** Bewegen Sie sich nicht.

Die Uhr zeigt die Sauerstoffsättigung als Prozentsatz an.

**HINWEIS:** Sie können Pulsoximeter-Schlafdaten in Ihrem Garmin Connect Konto aktivieren und anzeigen (*Aktivieren der Schlaf-Pulsoximetermessung*, Seite 16).

#### Aktivieren der Schlaf-Pulsoximetermessung

Sie können die Smartwatch so einrichten, dass die Sauerstoffsättigung des Bluts, also der SpO<sub>2</sub>, während des Schlafens fortwährend gemessen wird (*[Tipps beim Auftreten fehlerhafter Pulsoximeterdaten](#page-38-0)*, Seite 35).

**HINWEIS:** Ungewöhnliche Schlafpositionen können zu ungewöhnlich niedrigen Schlaf-SpO<sub>2</sub>-Werten führen.

- **1** Berühren Sie den Touchscreen länger, um das Menü anzuzeigen.
- **2** Wählen Sie  $\bigcirc$  >  $\bigcirc$  > Schlaf-Pulsoxymetrie > Ein >  $\bigvee$ .

### Informationen zur VO2max-Berechnung

Die VO2max ist die maximale Sauerstoffaufnahme (in Milliliter), die Sie pro Minute und pro Kilogramm Körpergewicht bei maximaler Leistung verwerten können. Einfach ausgedrückt ist die VO2max ein Indikator der kardiovaskulären Kraft und sollte sich mit verbesserter Fitness erhöhen.

Auf der Uhr wird die VO2max-Berechnung als Zahl und Beschreibung angezeigt. In Ihrem Garmin Connect Konto können Sie weitere Details zu Ihrer VO2max-Berechnung anzeigen.

VO2max-Daten werden von Firstbeat Analytics™ bereitgestellt. VO2max-Analysen werden mit Genehmigung von The Cooper Institute® bereitgestellt. Weitere Informationen sind im Anhang (*[VO2max-Standard-Bewertungen](#page-41-0)*, [Seite 38\)](#page-41-0) und unter [www.CooperInstitute.org](http://www.CooperInstitute.org) zu finden.

#### <span id="page-20-0"></span>Anzeigen Ihrer VO2max-Berechnung

Zum Anzeigen der VO2max-Berechnung muss die Herzfrequenz am Handgelenk gemessen werden. Außerdem müssen Sie im Rahmen einer Aktivität mit Zeitangabe 15 Minuten lang zügig gehen oder laufen.

- **1** Berühren Sie den Touchscreen länger, um das Menü anzuzeigen.
- **2** Wählen Sie  $\mathcal{D} > \mathsf{V} \mathsf{R}$ .

Wenn Sie bereits eine Aktivität aufgezeichnet haben, bei der Sie 15 Minuten lang zügig gegangen oder gelaufen sind, wird evtl. die VO2max-Berechnung angezeigt. Die Uhr aktualisiert die VO2max-Berechnung jedes Mal, wenn Sie eine Geh- oder Laufaktivität mit Zeitangabe abgeschlossen haben.

- **3** Streichen Sie nach oben (sofern erforderlich) und wählen Sie $\rightarrow$ .
- **4** Wählen Sie eine Aktivität aus.
- **5** Tippen Sie zweimal auf den Touchscreen, um den Timer zu starten.

Nach Abschluss der Aktivität wird eine Meldung angezeigt.

### Anzeigen des Fitnessalters

Damit die Uhr ein genaues Fitnessalter berechnen kann, müssen Sie in der Garmin Connect App das Benutzerprofil einrichten.

Das Fitnessalter gibt Aufschluss darüber, wie fit Sie im Vergleich zu Personen desselben Geschlechts sind. Die Uhr nutzt Informationen wie Alter, Body Mass Index (BMI), Daten zur Herzfrequenz in Ruhe sowie das Protokoll von Aktivitäten mit hoher Intensität, um ein Fitnessalter bereitzustellen. Wenn Sie über eine Garmin Index™ Waage verfügen, verwendet die Uhr für die Ermittlung des Fitnessalters den Körperfettanteil anstelle des BMI. Sport und Lebensstil können sich auf das Fitnessalter auswirken.

- **1** Berühren Sie den Touchscreen länger, um das Menü anzuzeigen.
- **2** Wählen Sie  $\mathcal{D} > \mathcal{E}$ .

### Senden von Herzfrequenzdaten an Garmin Geräte

Sie können die Herzfrequenzdaten von der vívomove Trend Smartwatch senden und auf gekoppelten Garmin Geräten anzeigen. Beispielsweise können Sie die Herzfrequenzdaten beim Radfahren an ein Edge® Gerät senden.

**HINWEIS:** Das Senden von Herzfrequenzdaten verkürzt die Akku-Laufzeit.

- **1** Berühren Sie den Touchscreen länger, um das Menü anzuzeigen.
- **2** Wählen Sie  $\mathcal{D}$  >  $\mathcal{D}$  >  $\mathcal{D}$ .

Die vívomove Trend Smartwatch sendet jetzt die Herzfrequenzdaten.

**HINWEIS:** Während Herzfrequenzdaten gesendet werden, können Sie ausschließlich die Herzfrequenzseite und das Steuerungsmenü anzeigen.

- **3** Koppeln Sie die vívomove Trend Smartwatch mit dem mit Garmin ANT+® kompatiblen Gerät. **HINWEIS:** Die Anweisungen zum Koppeln sind für jedes Garmin fähige Gerät unterschiedlich. Weitere Informationen finden Sie im Benutzerhandbuch.
- 4 Tippen Sie auf die Herzfrequenzseite und wählen Sie  $\blacktriangledown$ , um das Senden der Herzfrequenzdaten zu beenden.

### <span id="page-21-0"></span>Einrichten von Alarmen für eine abnormale Herzfrequenz

#### **ACHTUNG**

Bei dieser Funktion werden Sie nur informiert, wenn die Herzfrequenz nach einer Zeit der Inaktivität eine bestimmte, vom Benutzer ausgewählte Anzahl von Schlägen pro Minute über- oder unterschreitet. Die Funktion informiert Sie nicht über potenzielle Herzerkrankungen, und sie dient nicht zur Behandlung oder Diagnose von Erkrankungen oder Krankheiten. Halten Sie sich bezüglich Herzproblemen stets an die Anweisungen Ihres Arztes.

Sie können den Schwellenwert für die Herzfrequenz einrichten.

- **1** Berühren Sie den Touchscreen länger, um das Menü anzuzeigen.
- **2** Wählen Sie  $\textcircled{3}$  >  $\textcircled{3}$  > Alarm für abnormale HF.
- **3** Wählen Sie **Oberer Alarm** oder **Unterer Alarm**.
- 4 Wählen Sie Ein >  $\swarrow$ .
- **5** Folgen Sie den Anweisungen auf dem Display, um den Schwellenwert für die Herzfrequenz einzurichten.

Jedes Mal, wenn die Herzfrequenz den benutzerdefinierten Wert über- oder unterschreitet, wird eine Meldung angezeigt und die Smartwatch vibriert.

### Garmin Pay

Verwenden Sie die Garmin Pay Funktion, um die Uhr an teilnehmenden Standorten unter Verwendung von Kreditoder Debitkarten teilnehmender Finanzinstitute zum Bezahlen von Einkäufen zu verwenden.

### Einrichten der Garmin Pay Brieftasche

Sie können der Garmin Pay Brieftasche eine oder mehrere Kredit- oder Debitkarten hinzufügen, die unterstützt werden. Informationen zu teilnehmenden Finanzinstituten finden Sie unter [garmin.com/garminpay/banks](http://garmin.com/garminpay/banks).

- 1 Wählen Sie in der Garmin Connect App die Option **in der ...** oder ...
- **2** Wählen Sie **Garmin Pay** > **Erste Schritte**.
- **3** Folgen Sie den Anweisungen auf dem Display.

### Hinzufügen einer Karte zur Garmin Pay Brieftasche

Sie können der Garmin Pay Brieftasche bis zu 10 Kredit- oder Debitkarten hinzufügen.

- 1 Wählen Sie in der Garmin Connect App die Option **in der ...** oder ...
- **2** Wählen Sie **Garmin Pay** > > **Karte hinzufügen**.
- **3** Folgen Sie den Anweisungen auf dem Display.

Nachdem die Karte hinzugefügt wurde, können Sie sie auf der Uhr auswählen, wenn Sie eine Zahlung leisten.

### <span id="page-22-0"></span>Zahlen für Einkäufe mit der Uhr

Zum Verwenden der Uhr zum Bezahlen für Einkäufe müssen Sie zunächst mindestens eine Zahlungskarte einrichten.

Sie können mit der Uhr in teilnehmenden Geschäften für Einkäufe bezahlen.

- **1** Streichen Sie nach links, um das Steuerungsmenü zu öffnen.
- **2** Wählen Sie .
- **3** Geben Sie den vierstelligen Kenncode ein.

**HINWEIS:** Falls Sie den Kenncode drei Mal falsch eingeben, wird die Brieftasche gesperrt und Sie müssen den Kenncode in der Garmin Connect App zurücksetzen.

Die zuletzt verwendete Zahlungskarte wird angezeigt.

- **4** Falls Sie der Garmin Pay Brieftasche mehrere Karten hinzugefügt haben, streichen Sie über das Display, um zu einer anderen Karte zu wechseln (optional).
- **5** Halten Sie die Smartwatch innerhalb von 60 Sekunden in die Nähe des Lesegeräts. Dabei muss die 12-Uhr-Seite der Smartwatch zum Lesegerät zeigen.

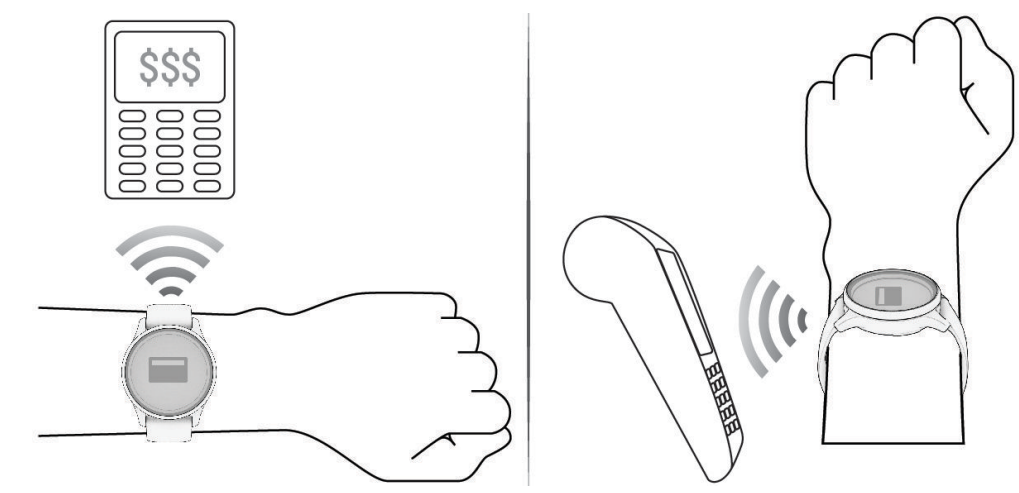

Die Uhr vibriert und zeigt ein Häkchen an, wenn die Kommunikation mit dem Lesegerät abgeschlossen ist.

**6** Folgen Sie bei Bedarf den Anweisungen auf dem Kartenlesegerät, um die Transaktion abzuschließen.

**TIPP:** Nach der erfolgreichen Eingabe des Kenncodes können Sie 24 Stunden lang Zahlungen tätigen, ohne den Kenncode erneut einzugeben, sofern Sie die Uhr weiterhin tragen. Wenn Sie die Uhr vom Handgelenk abnehmen oder die Herzfrequenzmessung deaktivieren, müssen Sie den Kenncode erneut eingeben, um eine Zahlung zu leisten.

### Verwalten von Garmin Pay Karten

Sie können eine Karte vorübergehend sperren oder sie löschen.

**HINWEIS:** In einigen Ländern werden die Garmin Pay Funktionen evtl. durch teilnehmende Finanzinstitute eingeschränkt.

- 1 Wählen Sie in der Garmin Connect App die Option **in der ...** oder ...
- **2** Wählen Sie **Garmin Pay**.
- **3** Wählen Sie eine Karte.
- **4** Wählen Sie eine Option:
	- Wählen Sie **Karte sperren**, um die Karte vorübergehend zu sperren oder sie zu entsperren. Die Karte muss aktiv sein, damit Sie über die vívomove Trend Uhr Einkäufe tätigen können.
	- Wählen Sie  $\overline{w}$ , um die Karte zu löschen.

### <span id="page-23-0"></span>Ändern des Garmin Pay Kenncodes

Sie müssen Ihren aktuellen Kenncode kennen, um ihn zu ändern. Falls Sie den Kenncode vergessen, müssen Sie die Garmin Pay Funktion für die vívomove Trend Uhr zurücksetzen, einen neuen Kenncode erstellen und die Karteninformationen erneut eingeben.

- **1** Wählen Sie in der Garmin Connect App auf der Seite für das vívomove Trend Gerät die Option **Garmin Pay** > **Kenncode ändern**.
- **2** Folgen Sie den Anweisungen auf dem Display.

Wenn Sie das nächste Mal mit der vívomove Trend Uhr eine Zahlung leisten, müssen Sie den neuen Kenncode eingeben.

### Uhren

### Starten des Countdown-Timers

- **1** Berühren Sie den Touchscreen länger, um das Menü anzuzeigen.
- **2** Wählen Sie  $\circledcirc$  >  $\bullet$ .
- **3** Wählen Sie bei Bedarf **A**, um die Zeit zu bearbeiten.
- **4** Streichen Sie nach oben oder nach unten, um die Stunden, die Minuten und die Sekunden einzurichten.
- **5** Wählen Sie  $\blacktriangleright$ .

Auf einer Seite wird die Countdownzeit angezeigt.

- **6** Tippen Sie zweimal auf den Touchscreen, um den Timer zu starten.
- **7** Tippen Sie zweimal auf den Touchscreen, um den Timer zu stoppen.
- **8** Wählen Sie eine Option:
	- Wählen Sie  $\bigtimes$ , um den Timer zu beenden.
	- Wählen Sie  $\bigcirc$ , um den Timer zurückzusetzen.
	- $\cdot$  Wählen Sie  $\blacktriangleright$  um den Timer fortzusetzen.

#### Verwenden der Stoppuhr

- **1** Berühren Sie den Touchscreen länger, um das Menü anzuzeigen.
- **2** Wählen Sie  $\textcircled{2}$  >  $\textcircled{3}$ .
- **3** Tippen Sie zweimal auf den Touchscreen, um den Timer zu starten.
- **4** Tippen Sie zweimal auf den Touchscreen, um den Timer zu stoppen.
- **5** Wählen Sie eine Option:
	- Wählen Sie  $\bigtimes$ , um den Timer zu beenden.
	- $\cdot$  Wählen Sie  $\bigcirc$ , um den Timer zurückzusetzen.
	- Wählen Sie  $\blacktriangleright$ , um den Timer fortzusetzen.

### Verwenden des Weckers

- **1** Berühren Sie den Touchscreen länger, um das Menü anzuzeigen.
- **2** Wählen Sie  $\textcircled{3}$  >  $\textcircled{6}$  > Hinzufügen.
- **3** Folgen Sie den Anweisungen auf dem Display, um die Alarmzeit einzurichten.
- **4** Wählen Sie bei Bedarf eine Option aus:
	- Wählen Sie **Status**, um den Alarm ein- oder auszuschalten.
	- Wählen Sie **Zeit**, um die Alarmzeit zu bearbeiten.
	- Wählen Sie **Wiederholung**, um die Häufigkeit des Alarms einzustellen, damit er beispielsweise täglich oder an Wochenenden ausgelöst wird.
	- Wählen Sie **Löschen**, um den Alarm zu löschen.

### Sicherheits- und Trackingfunktionen

#### **ACHTUNG**

<span id="page-24-0"></span>Die Sicherheits- und Trackingfunktionen sind Zusatzfunktionen und Sie sollten sich nicht als Hauptmethode auf diese Funktionen verlassen, um Notfallhilfe zu erhalten. Die Garmin Connect App setzt sich nicht für Sie mit Rettungsdiensten in Verbindung.

#### *HINWEIS*

Zum Verwenden der Sicherheits- und Trackingfunktionen muss die vívomove Trend Uhr über die Bluetooth Technologie mit der Garmin Connect App verbunden sein. Für das gekoppelte Smartphone muss ein Datentarif vorhanden sein. Außerdem muss es sich in einem Bereich mit Mobilfunkempfang befinden, in dem die Datenübertragung unterstützt wird. Sie können Notfallkontakte in Ihrem Garmin Connect Konto eingeben.

Weitere Informationen zu Sicherheits- und Trackingfunktionen finden Sie unter [www.garmin.com/safety.](http://www.garmin.com/safety)

- **Hilfe**: Ermöglicht es Ihnen, eine Nachricht mit Ihrem Namen, dem LiveTrack Link und der GPS-Position (sofern verfügbar) an Ihre Notfallkontakte zu senden.
- **Unfall-Benachrichtigung**: Wenn die vívomove Trend Uhr während bestimmter Outdoor-Aktivitäten einen Unfall erkennt, sendet sie eine automatische Nachricht, den LiveTrack Link und die GPS-Position (sofern verfügbar) an Ihre Notfallkontakte.

**LiveTrack**: Ermöglicht es Freunden und Familie, Ihren Wettkämpfen und Trainingsaktivitäten in Echtzeit zu folgen. Sie können Freunde per Email oder über soziale Medien einladen, damit diese Ihre Livedaten auf einer Webseite anzeigen können.

### Hinzufügen von Notfallkontakten

Die Telefonnummern von Notfallkontakten werden für die Sicherheits- und Trackingfunktionen verwendet.

- 1 Wählen Sie in der Garmin Connect App die Option **by Oder ...**
- **2** Wählen Sie **Sicherheit und Tracking** > **Sicherheitsfunktionen** > **Notfallkontakte** > **Notfallkontakte hinzufügen**.
- **3** Folgen Sie den Anweisungen auf dem Display.

Ihre Notfallkontakte erhalten eine Benachrichtigung, wenn Sie sie als Notfallkontakt hinzufügen, und können Ihre Anfrage dann annehmen oder ablehnen. Falls ein Kontakt die Anfrage ablehnt, müssen Sie einen anderen Notfallkontakt wählen.

### Hinzufügen von Kontakten

- 1 Wählen Sie in der Garmin Connect App die Option **in der ...** oder ...
- **2** Wählen Sie **Kontakte**.
- **3** Folgen Sie den Anweisungen auf dem Display.

Nachdem Sie Kontakte hinzugefügt haben, müssen Sie die Daten synchronisieren, um die Änderungen auf die vívomove Trend Uhr anzuwenden (*[Synchronisieren der Daten mit der Garmin Connect App](#page-28-0)*, Seite 25).

### Unfall-Benachrichtigung

#### **ACHTUNG**

Die Unfall-Benachrichtigung ist eine Zusatzfunktion, die nur für bestimmte Outdoor-Aktivitäten verfügbar ist. Verlassen Sie sich nicht als Hauptmethode auf die Unfall-Benachrichtigung, um Notfallhilfe zu erhalten.

#### *HINWEIS*

Zum Aktivieren der Unfall-Benachrichtigung auf der Uhr müssen Sie zunächst in der Garmin Connect App Notfallkontakte einrichten (*Hinzufügen von Notfallkontakten*, Seite 21). Für das gekoppelte Smartphone muss ein Datentarif vorhanden sein. Außerdem muss es sich in einem Bereich mit Mobilfunkempfang befinden, in dem die Datenübertragung unterstützt wird. Ihre Notfallkontakte müssen Email- oder SMS-Nachrichten empfangen können (ggf. fallen standardmäßige Gebühren für SMS-Nachrichten an).

#### <span id="page-25-0"></span>Aktivieren und Deaktivieren der Unfall-Benachrichtigung

**HINWEIS:** Für das gekoppelte Smartphone muss ein Datentarif vorhanden sein. Außerdem muss es sich in einem Bereich mit Mobilfunkempfang befinden, in dem die Datenübertragung unterstützt wird.

Zum Aktivieren der Unfall-Benachrichtigung auf der Uhr müssen Sie zunächst in der Garmin Connect App Notfallkontakte einrichten (*[Hinzufügen von Notfallkontakten](#page-24-0)*, Seite 21). Ihre Notfallkontakte müssen Email- oder SMS-Nachrichten empfangen können (ggf. fallen standardmäßige Gebühren für SMS-Nachrichten an).

- **1** Berühren Sie den Touchscreen länger, um das Menü anzuzeigen.
- **2** Wählen Sie  $\circledR$  >  $\mathbf{\times}$  > Unfall-Benachrichtigung.
- **3** Wählen Sie eine Aktivität aus.

**HINWEIS:** Die Unfall-Benachrichtigung ist nur für bestimmte Outdoor-Aktivitäten verfügbar.

Wenn auf der vívomove Trend Smartwatch das GPS aktiviert ist und ein Unfall erkannt wird, kann die Garmin Connect App eine automatische SMS und Email mit Ihrem Namen und der GPS-Position (sofern verfügbar) an Ihre Notfallkontakte senden. Sie haben 15 Sekunden Zeit, die Nachricht abzubrechen.

### Anfordern von Notfallhilfe

#### **ACHTUNG**

Die Notfallhilfe ist eine Zusatzfunktion und Sie sollten sich nicht als Hauptmethode auf diese Funktion verlassen, um im Notfall Hilfe zu erhalten. Die Garmin Connect App setzt sich nicht für Sie mit Rettungsdiensten in Verbindung.

#### *HINWEIS*

Damit Sie Hilfe anfordern können, müssen Sie zunächst in der Garmin Connect App Notfallkontakte einrichten (*[Hinzufügen von Notfallkontakten](#page-24-0)*, Seite 21). Für das gekoppelte Smartphone muss ein Datentarif vorhanden sein. Außerdem muss es sich in einem Bereich mit Mobilfunkempfang befinden, in dem die Datenübertragung unterstützt wird. Ihre Notfallkontakte müssen Email- oder SMS-Nachrichten empfangen können (ggf. fallen standardmäßige Gebühren für SMS-Nachrichten an).

- **1** Tippen Sie schnell und fest auf den Touchscreen, bis die Smartwatch vibriert. Die Countdown-Seite wird angezeigt.
- **2** Wählen Sie bei Bedarf die Option  $\mathsf{X}$ , um die Anfrage vor Ablauf des Countdowns abzubrechen.

### Bluetooth Online-Funktionen

<span id="page-26-0"></span>Die vívomove Trend Uhr bietet unter Verwendung der Garmin Connect App verschiedene Bluetooth Online-Funktionen für Ihr kompatibles Smartphone.

- **Hochladen von Aktivitäten**: Ihre Aktivität wird automatisch an die Garmin Connect App gesendet, sobald Sie die App öffnen.
- **Notfallhilfe**: Ermöglicht es Ihnen, mit der Garmin Connect App eine automatische SMS mit Ihrem Namen und der GPS-Position an Notfallkontakte zu senden.
- **Uhr suchen**: Sucht nach Ihrer verloren gegangenen vívomove Trend Uhr, die mit dem Smartphone gekoppelt ist und sich derzeit in Reichweite befindet.
- **Telefon suchen**: Sucht nach Ihrem verloren gegangenen Smartphone, das mit der vívomove Trend Uhr gekoppelt ist und sich derzeit in Reichweite befindet.
- **Unfall-Benachrichtigung**: Ermöglicht es der Garmin Connect App, eine Nachricht an Ihre Notfallkontakte zu senden, wenn die vívomove Trend Uhr einen Unfall erkennt.
- **LiveTrack**: Ermöglicht es Freunden und Familie, Ihren Wettkämpfen und Trainingsaktivitäten in Echtzeit zu folgen. Sie können Freunde per Email oder über soziale Medien einladen, damit diese Ihre Livedaten auf einer Trackingseite von Garmin Connect anzeigen können.
- **Musikfunktionen**: Ermöglicht es Ihnen, den Music Player des Smartphones zu bedienen.
- **Benachrichtigungen**: Weist Sie entsprechend den Benachrichtigungseinstellungen Ihres Smartphones darauf hin, Benachrichtigungen vom Smartphone anzuzeigen, darunter Anrufe, SMS-Nachrichten, Updates von sozialen Netzwerken, Kalendertermine und mehr.

**Software-Updates**: Die Uhr lädt aktuelle Software-Updates drahtlos herunter und installiert sie.

**Wetter-Updates**: Zeigt die aktuelle Temperatur und Wettervorhersage von Ihrem Smartphone an.

### Verwalten von Benachrichtigungen

Sie können Benachrichtigungen, die auf der vívomove Trend Uhr angezeigt werden, über Ihr kompatibles Telefon verwalten.

Wählen Sie eine Option:

- Verwenden Sie bei einem iPhone® die iOS® Benachrichtigungseinstellungen, um die Elemente auszuwählen, die auf der Uhr angezeigt werden sollen.
- Wählen Sie bei einem Android Telefon in der Garmin Connect App die Option **Einstellungen** > **Benach richtigungen**.

### Auffinden eines verloren gegangenen Smartphones

Diese Funktion kann Sie dabei unterstützen, ein verloren gegangenes Telefon zu finden, das über die Bluetooth Technologie gekoppelt ist und sich in Reichweite befindet.

- **1** Berühren Sie den Touchscreen länger, um das Menü anzuzeigen.
- **2** Wählen Sie  $\mathbf{\hat{\Omega}} > \mathbf{X}$  > Telefon suchen.

Die vívomove Trend Smartwatch beginnt die Suche nach dem gekoppelten Smartphone. Auf dem Smartphone wird ein akustischer Alarm ausgegeben und auf dem Display der vívomove Trend Smartwatch wird die Bluetooth Signalstärke angezeigt. Die Bluetooth Signalstärke nimmt zu, je näher Sie dem Smartphone kommen.

### <span id="page-27-0"></span>Empfangen eingehender Anrufe

Wenn Sie auf dem verbundenen Smartphone einen Anruf empfangen, zeigt die vívomove Trend Uhr den Namen oder die Telefonnummer des Anrufers an.

- Wählen Sie  $\bigcup$ , um den Anruf anzunehmen.
- $\cdot$  Wählen Sie  $\bigcap$ , um den Anruf abzulehnen.
- Wählen Sie ind anschließend eine Nachricht aus der Liste, um den Anruf abzulehnen und sofort eine SMS-Antwort zu senden.

**HINWEIS:** Zum Senden einer SMS-Antwort muss per Android eine Verbindung mit einem kompatiblen Bluetooth Smartphone bestehen.

### Verwenden des DND-Modus

Verwenden Sie den DND-Modus (Do not disturb), um Benachrichtigungen, Gesten und Alarme zu deaktivieren. Beispielsweise können Sie den Modus verwenden, wenn Sie schlafen oder sich einen Film ansehen.

**HINWEIS:** In Ihrem Garmin Connect Konto können Sie einrichten, dass die Uhr während der normalen Schlafenszeiten automatisch in den DND-Modus wechselt. Sie können Ihre normalen Schlafenszeiten in den Benutzereinstellungen im Garmin Connect Konto einrichten.

- **1** Berühren Sie den Touchscreen länger, um das Menü anzuzeigen.
- **2** Wählen Sie  $\mathbf{\widehat{Q}}$  >  $\mathbf{\widehat{Z}}$ .

### Garmin Connect

Sie können in Ihrem Garmin Connect Konto eine Verbindung mit Freunden herstellen. Ihr Garmin Connect Konto bietet Tools, um Aktivitäten zu verfolgen, zu analysieren, mit anderen zu teilen und um sich gegenseitig anzuspornen. Zeichnen Sie die Aktivitäten Ihres aktiven Lebensstils auf, z. B. Lauftrainings, Spaziergänge, Radtouren und mehr.

Sie können ein kostenloses Garmin Connect Konto erstellen, wenn Sie die Uhr über die Garmin Connect App koppeln, oder Sie können es unter [www.garminconnect.com](http://www.garminconnect.com) erstellen.

- **Verfolgen Ihres Fortschritts**: Sie können Ihre Schritte pro Tag speichern, an kleinen Wettkämpfen mit Ihren Verbindungen teilnehmen und Ihre Trainingsziele erreichen.
- **Speichern von Aktivitäten**: Nachdem Sie eine Aktivität mit Zeitangabe mit der Uhr abgeschlossen und gespeichert haben, können Sie diese in Ihr Garmin Connect Konto hochladen und dort beliebig lange speichern.
- **Analysieren von Daten**: Sie können detaillierte Informationen zu Ihrer Aktivität anzeigen, z. B. Zeit, Distanz, Herzfrequenz, Kalorienverbrauch und anpassbare Berichte.

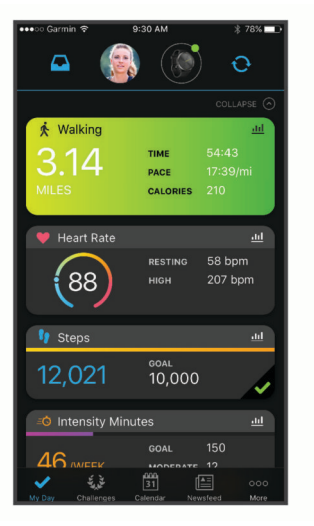

**Teilen von Aktivitäten**: Sie können eine Verbindung mit Freunden herstellen, um gegenseitig Aktivitäten zu verfolgen, oder Links zu den Aktivitäten auf Ihren Lieblingswebsites sozialer Netzwerke veröffentlichen.

<span id="page-28-0"></span>**Verwalten von Einstellungen**: Sie können die Uhr- und Benutzereinstellungen in Ihrem Garmin Connect Konto anpassen.

### Garmin Move IQ™

Wenn Ihre Bewegungen bekannten Trainingsmustern entsprechen, erkennt die Move IQ Funktion das Ereignis automatisch und zeigt es in der Zeitleiste an. Die Move IQ Ereignisse enthalten den Aktivitätstyp und die Dauer, sind allerdings nicht in der Aktivitätsliste oder im Newsfeed zu sehen.

Die Move IQ Funktion kann automatisch eine Aktivität für das Gehen und Laufen starten, wobei von Ihnen in der Garmin Connect App festgelegte Zeitangaben verwendet werden. Diese Aktivitäten werden der Aktivitätsliste hinzugefügt.

### GPS-Verbindung

Bei der Funktion für die GPS-Verbindung verwendet die Uhr die GPS-Antenne im Telefon, um GPS-Daten für Geh-, Lauf- oder Radfahraktivitäten aufzuzeichnen (*[Aufzeichnen von Aktivitäten mit GPS-Verbindung](#page-16-0)*, Seite 13). Die GPS-Daten, einschließlich Position, Distanz und Geschwindigkeit, werden in den Aktivitäten-Details in Ihrem Garmin Connect Konto angezeigt.

Die GPS-Verbindung wird auch für die Notfallhilfe und für LiveTrack Funktionen verwendet.

**HINWEIS:** Zum Verwenden der GPS-Verbindung richten Sie die Telefon-App-Berechtigungen so ein, dass der Standort immer mit der Garmin Connect App geteilt wird.

### Schlafüberwachung

Während Sie schlafen, erkennt die Uhr automatisch Ihre Schlafphasen und speichert die Bewegung während Ihrer normalen Schlafenszeiten. Sie können Ihre normalen Schlafenszeiten in den Benutzereinstellungen im Garmin Connect Konto einrichten. Schlafstatistiken geben Aufschluss über die Gesamtanzahl der Stunden im Schlaf, Schlafstadien, die Bewegung im Schlaf und den Sleep Score. Sie können sich Ihre Schlafstatistiken in Ihrem Garmin Connect Konto ansehen.

**HINWEIS:** Nickerchen werden den Schlafstatistiken nicht hinzugefügt. Verwenden Sie den DND-Modus, um Benachrichtigungen und Hinweise zu deaktivieren. Alarme bleiben allerdings weiterhin aktiviert (*[Verwenden des](#page-27-0)  [DND-Modus](#page-27-0)*, Seite 24).

### Synchronisieren der Daten mit der Garmin Connect App

Die Uhr synchronisiert Daten automatisch mit der Garmin Connect App, wenn Sie die App öffnen. Die Uhr führt regelmäßig und automatisch eine Synchronisierung mit der Garmin Connect App durch. Daten lassen sich auch jederzeit manuell synchronisieren.

- **1** Achten Sie darauf, dass sich die Uhr in der Nähe des Smartphones befindet.
- **2** Öffnen Sie die Garmin Connect App.

**TIPP:** Die App kann geöffnet sein oder im Hintergrund ausgeführt werden.

- **3** Berühren Sie den Touchscreen länger, um das Menü anzuzeigen.
- **4** Wählen Sie  $\textcircled{c}$  >  $\textcircled{f}$  > Synchronisierung.
- **5** Warten Sie, während die Daten synchronisiert werden.
- **6** Zeigen Sie die aktuellen Daten in der Garmin Connect App an.

### Synchronisieren von Daten mit dem Computer

Zum Synchronisieren der Daten mit Garmin Connect auf dem Computer müssen Sie die Anwendung Garmin Express™ installieren (*[Einrichten von Garmin Express](#page-29-0)*, Seite 26).

- **1** Schließen Sie die Uhr mit dem USB-Kabel an den Computer an.
- **2** Öffnen Sie die Anwendung Garmin Express. Die Uhr wechselt in den Massenspeichermodus.
- **3** Folgen Sie den Anweisungen auf dem Display.
- **4** Zeigen Sie die Daten in Ihrem Garmin Connect Konto an.

#### <span id="page-29-0"></span>Einrichten von Garmin Express

- **1** Verbinden Sie das Gerät per USB-Kabel mit dem Computer.
- **2** Rufen Sie die Website [www.garmin.com/express](http://www.garmin.com/express) auf.
- **3** Folgen Sie den Anweisungen auf dem Bildschirm.

### Anpassen der Uhr

### Einstellungen der Uhr

Sie können einige Einstellungen auf der vívomove Trend Smartwatch anpassen. Weitere Einstellungen lassen sich über das Garmin Connect Konto anpassen.

Berühren Sie den Touchscreen länger, um das Menü anzuzeigen, und wählen Sie  $\left( \mathbf{\Omega} \right)$ .

: Aktiviert und deaktiviert den DND-Modus (*[Verwenden des DND-Modus](#page-27-0)*, Seite 24).

: Ermöglicht es Ihnen, die Uhrzeiger manuell auszurichten (*[Ausrichten der Uhrzeiger](#page-36-0)*, Seite 33).

: Passt die Displayeinstellungen an, z. B. Helligkeit, Zeitlimit und Gesten (*Anzeigeeinstellungen*, Seite 26).

**:**  $\mathbb{R}$ : Richtet die Vibrationsstufe ein.

**HINWEIS:** Bei einer höheren Vibrationsstufe verringert sich die Akku-Laufzeit.

Ermöglicht es Ihnen, Bluetooth zu aktivieren oder zu deaktivieren, ein kompatibles Smartphone zu koppeln, ein verloren gegangenen Smartphone zu finden, das gekoppelt ist, und die Smartwatch-Daten mit einem gekoppelten Smartphone zu synchronisieren (*[Bluetooth Einstellungen](#page-30-0)*, Seite 27).

: Ermöglicht es Ihnen anzupassen, welche Optionen im Steuerungsmenü angezeigt werden.

 $\blacklozenge$ : Ermöglicht es Ihnen, den Herzfrequenzsensor zu aktivieren und zu deaktivieren, einen Alarm für eine abnormale Herzfrequenz festzulegen, eine Entspannungserinnerung einzurichten und die Schlaf-Pulsoximetermessung zu aktivieren (*[Einstellungen für Herzfrequenz und Stress](#page-30-0)*, Seite 27).

- : Ermöglicht es Ihnen, Sicherheits- und Trackingfunktionen zu aktivieren (*[Sicherheits- und Trackingfunktionen](#page-24-0)*, [Seite 21\)](#page-24-0).
- : Aktiviert und deaktiviert Fitness-Tracker-Funktionen, den Inaktivitätsalarm und Zielalarme (*[Aktivitätseinstellungen](#page-30-0)*, Seite 27).
- : Passt die Systemeinstellungen und Voreinstellungen an, z. B. Maßeinheiten und an welchem Handgelenk die Smartwatch getragen wird (*[Systemeinstellungen](#page-30-0)*, Seite 27).

#### Anzeigeeinstellungen

Berühren Sie den Touchscreen länger, um das Menü anzuzeigen, und wählen Sie  $\circled{G}$  >  $\circled{e}$ .

- **Helligkeit**: Stellt die Helligkeitsstufe ein. Sie können die Option Automatisch verwenden, damit die Helligkeit automatisch basierend auf dem Umgebungslicht angepasst wird, oder Sie können die Helligkeitsstufe manuell einstellen.
	- **HINWEIS:** Bei einer höheren Helligkeitsstufe verringert sich die Akku-Laufzeit.
- **Zeitlimit**: Richtet die Zeitdauer ein, bevor sich das Display ausschaltet.

**HINWEIS:** Bei einem längeren Zeitlimit verringert sich die Akku-Laufzeit.

- **Gestenmodus**: Legt fest, dass sich das Display bei Armbewegungen einschaltet. Als Gesten gelten Armbewegungen, um auf die Smartwatch zu blicken. Verwenden Sie die Option Nur während Aktivität, damit Gesten nur bei Aktivitäten mit Zeitangabe verwendet werden.
- **Gestenempfindlichkeit**: Passt die Gestenempfindlichkeit an, damit sich das Display häufiger oder seltener einschaltet.

**HINWEIS:** Bei einer höheren Gestenempfindlichkeit verringert sich die Akku-Laufzeit.

#### <span id="page-30-0"></span>Bluetooth Einstellungen

Berühren Sie den Touchscreen länger, um das Menü anzuzeigen, und wählen Sie  $\mathbb{Q}$  >  $\mathbb{C}$ .

**Bluetooth**: Aktiviert bzw. deaktiviert die Bluetooth Technologie.

**HINWEIS:** Andere Bluetooth Einstellungen werden nur angezeigt, wenn die Bluetooth Technologie aktiviert ist.

- **Telefon koppeln**: Ermöglicht es Ihnen, die Uhr mit einem kompatiblen Smartphone mit Bluetooth zu koppeln. Diese Einstellung ermöglicht es Ihnen, über die Garmin Connect App Bluetooth Online-Funktionen zu nutzen, z. B. Benachrichtigungen und Uploads von Aktivitäten auf Garmin Connect.
- **Telefon suchen**: Ermöglicht es Ihnen, ein verloren gegangenes Smartphone zu finden, das über die Bluetooth Technologie gekoppelt ist und sich in Reichweite befindet.
- **Synchronisierung**: Ermöglicht es Ihnen, die Smartwatch mit einem kompatiblen Smartphone mit Bluetooth zu synchronisieren.

#### Einstellungen für Herzfrequenz und Stress

Berühren Sie den Touchscreen länger, um das Menü anzuzeigen, und wählen Sie  $\circledR$  >  $\bullet$ .

- **HF-Modus**: Aktiviert bzw. deaktiviert die Herzfrequenzmessung am Handgelenk. Verwenden Sie die Option Nur bei Aktivität, damit die Herzfrequenzmessung am Handgelenk nur bei Aktivitäten mit Zeitangabe verwendet wird.
- **Alarm für abnormale HF**: Richten Sie die Smartwatch so ein, dass ein Alarm ausgegeben wird, wenn Ihre Herzfrequenz einen Zielwert über- oder unterschreitet (*[Einrichten von Alarmen für eine abnormale](#page-21-0)  [Herzfrequenz](#page-21-0)*, Seite 18).
- **Erinnerung an Entspannung**: Richten Sie die Smartwatch so ein, dass ein Alarm ausgegeben wird, wenn Ihr Stresslevel ungewöhnlich hoch ist. Der Alarm ist eine Aufforderung, einen Moment zu entspannen und mit einer Atemübung zu beginnen (*[Starten eines Entspannungstimers](#page-11-0)*, Seite 8).
- **Schlaf-Pulsoxymetrie**: Richten Sie die Smartwatch so ein, dass die Sauerstoffsättigung des Bluts während des Schlafens fortwährend gemessen wird.

#### Aktivitätseinstellungen

Berühren Sie den Touchscreen länger, um das Menü anzuzeigen, und wählen Sie  $\mathbb{Q} > \mathbb{R}$ .

**Status**: Ermöglicht es Ihnen, die Fitness-Tracker-Funktionen zu aktivieren und zu deaktivieren.

**HINWEIS:** Andere Fitness-Tracker-Einstellungen werden nur angezeigt, wenn die Fitness-Tracker-Funktionen aktiviert sind.

**Inaktivitätsalarm**: Ermöglicht es Ihnen, den Inaktivitätsalarm zu aktivieren und zu deaktivieren.

**Zielalarm**: Ermöglicht es Ihnen, Zielalarme zu aktivieren und zu deaktivieren oder Zielalarme während einer Aktivität mit Zeitangabe zu deaktivieren. Zielalarme werden für das Tagesziel Schritte und für das Wochenziel für Intensitätsminuten angezeigt.

#### Systemeinstellungen

Berühren Sie den Touchscreen länger, um das Menü anzuzeigen, und wählen Sie  $\mathfrak{B} > \mathfrak{B}$ .

- **Zeit**: Legt fest, ob die Zeit von der Smartwatch im 12-Stunden- oder 24-Stunden-Format angezeigt wird. Ermöglicht es Ihnen außerdem, die Zeit manuell einzustellen (*[Manuelles Einrichten der Zeit](#page-31-0)*, Seite 28).
- **Handgelenk**: Ermöglicht es Ihnen auszuwählen, an welchem Arm die Smartwatch getragen wird.
	- **HINWEIS:** Diese Einstellung wird für das Krafttraining und für Armbewegungen verwendet.
- **Einheiten**: Legt fest, ob die Smartwatch die zurückgelegte Strecke und die Temperatur in englischen oder in metrischen Einheiten anzeigt.

**Sprache**: Richtet die Sprache der Smartwatch ein.

- **Reset**: Ermöglicht es Ihnen, Benutzerdaten und Einstellungen zurückzusetzen (*[Wiederherstellen aller](#page-39-0) [Standardeinstellungen](#page-39-0)*, Seite 36).
- **Info**: Zeigt die Geräte-ID, die Softwareversion, aufsichtsrechtliche Informationen, die Lizenzvereinbarung und mehr an (*[Anzeigen aufsichtsrechtlicher E-Label- und Compliance-Informationen](#page-35-0)*, Seite 32).

#### <span id="page-31-0"></span>**Zeiteinstellungen**

Berühren Sie den Touchscreen länger, um das Menü anzuzeigen, und wählen Sie > > **Zeit**.

**Zeitformat**: Legt fest, ob die Zeit von der Uhr im 12-Stunden- oder 24-Stunden-Format angezeigt wird.

**Zeitquelle**: Ermöglicht es Ihnen, die Zeit manuell oder automatisch basierend auf der Zeit des gekoppelten Smartphones einzustellen. (*Manuelles Einrichten der Zeit*, Seite 28).

#### Manuelles Einrichten der Zeit

Die Zeit wird standardmäßig automatisch eingestellt, wenn die vívomove Trend Smartwatch mit einem Smartphone gekoppelt wird.

- **1** Berühren Sie den Touchscreen länger, um das Menü anzuzeigen.
- **2** Wählen Sie  $\mathbb{Q}$  >  $\mathbb{Q}_2$  > Zeit > Zeitquelle > Manuell >  $\checkmark$ .
- **3** Wählen Sie $\blacktriangleright$ .
- **4** Folgen Sie den Anweisungen auf dem Display, um die Zeit einzurichten.

### Garmin Connect Einstellungen

Sie können die Uhreinstellungen, Aktivitätsoptionen und Benutzereinstellungen in Ihrem Garmin Connect Konto anpassen. Einige Einstellungen können auch auf der vívomove Trend Uhr angepasst werden.

- Wählen Sie in der Garmin Connect App die Option **in die einer .** Wählen Sie Garmin-Geräte und anschließend die Uhr.
- Wählen Sie in der Garmin Connect Anwendung im Geräte-Widget Ihre Uhr.

Nachdem Sie Einstellungen angepasst haben, müssen Sie die Daten synchronisieren, um die Änderungen auf die Uhr anzuwenden (*[Synchronisieren der Daten mit der Garmin Connect App](#page-28-0)*, Seite 25) (*[Synchronisieren von](#page-28-0) [Daten mit dem Computer](#page-28-0)*, Seite 25).

#### Telefoneinstellungen

Wählen Sie im Garmin Connect Gerätemenü die Option Telefon.

- **Bluetooth-Verbindungsalarm**: Ermöglicht es Ihnen, einen Alarm zu aktivieren, der Sie informiert, wenn das gekoppelte Smartphone nicht mehr über die Bluetooth Technologie verbunden ist.
- **Smart Notifications**: Ermöglicht es Ihnen, Smartphone-Benachrichtigungen von Ihrem kompatiblen Smartphone zu aktivieren und zu konfigurieren. Zum Filtern von Benachrichtigungen stehen Ihnen die Optionen Während Aktivität und Nicht während einer Aktivität zur Verfügung.

#### Anpassen des Displaydesigns

Sie können den Stil des Displaydesigns und die Art der Daten ändern, die auf dem Displaydesign angezeigt werden.

- **1** Wählen Sie im Garmin Connect Gerätemenü die Option **Displaydesign**.
- **2** Wählen Sie eine Option:
	- Wählen Sie den aktuellen Stil, um den Stil des Displaydesigns zu ändern.
	- Wählen Sie eine Komplikation, um die Art von Daten zu ändern, die auf dem ausgewählten Stil des Displaydesigns angezeigt werden.

Das Displaydesign wird sofort mit der neuen Auswahl aktualisiert.

#### Anpassen von Aktivitätsoptionen

Sie können Aktivitäten wählen, die auf der Uhr angezeigt werden.

- **1** Wählen Sie im Garmin Connect Gerätemenü die Option **Aktivitätsoptionen**.
- **2** Wählen Sie die Aktivitäten, die auf der Uhr angezeigt werden sollen. **HINWEIS:** Die Geh- und Laufaktivitäten können nicht entfernt werden.
- **3** Wählen Sie bei Bedarf eine Aktivität, um deren Einstellungen anzupassen, z. B. Alarme und Datenfelder.

#### <span id="page-32-0"></span>Markieren von Runden

Sie können die Uhr zur Verwendung der Auto Lap® Funktion einrichten. Dabei wird automatisch bei jedem Kilometer oder jeder Meile eine Runde markiert. Mithilfe dieser Funktion können Sie Ihre Leistung während verschiedener Abschnitte einer Aktivität vergleichen.

**HINWEIS:** Die Auto Lap Funktion ist nicht für alle Aktivitäten verfügbar.

- **1** Wählen Sie im Garmin Connect Gerätemenü die Option **Aktivitätsoptionen**.
- **2** Wählen Sie eine Aktivität aus.
- **3** Wählen Sie **Auto Lap**.

#### Anpassen von Datenfeldern

Sie können die Datenfeldkombinationen für die Seiten ändern, die bei laufendem Aktivitäten-Timer angezeigt werden.

**HINWEIS:** Die Option Schwimmbadschwimmen kann nicht angepasst werden.

- **1** Wählen Sie im Einstellungsmenü der Garmin Connect App die Option **Garmin-Geräte**.
- **2** Wählen Sie das Gerät aus.
- **3** Wählen Sie **Aktivitätsoptionen**.
- **4** Wählen Sie eine Aktivität aus.
- **5** Wählen Sie **Datenfelder**.
- **6** Wählen Sie ein Datenfeld aus, um es zu ändern.

#### Fitness-Tracker-Einstellungen

Wählen Sie im Garmin Connect Gerätemenü die Option Fitness Tracker.

**HINWEIS:** Einige Einstellungen werden im Einstellungsmenü in einer Unterkategorie angezeigt. Durch App- oder Website-Updates können diese Einstellungsmenüs geändert werden.

**Status**: Aktiviert und deaktiviert Fitness-Tracker-Funktionen.

- **Aktivität automatisch starten**: Die Smartwatch kann Aktivitäten mit Zeitangabe automatisch erstellen und speichern, wenn von der Move IQ Funktion erkannt wird, dass Sie für eine bestimmte Mindestzeit gegangen oder gelaufen sind. Sie können die Mindestzeit für das Laufen und Gehen festlegen.
- **Eigene Schrittlänge**: Ermöglicht es der Smartwatch, die zurückgelegte Strecke anhand Ihrer eigenen Schrittlänge genauer zu berechnen. Sie können eine bekannte Distanz eingeben sowie die Anzahl der Schritte, die zum Zurücklegen dieser Distanz erforderlich sind. Garmin Connect kann daraus Ihre Schrittlänge ermitteln.
- **Täglich hochzusteigende Stockwerke**: Ermöglicht es Ihnen, ein Tagesziel für die Anzahl der hochzusteigenden Stockwerke einzugeben.
- **Schritte pro Tag**: Ermöglicht es Ihnen, Ihr Tagesziel für Schritte einzugeben. Verwenden Sie die Option Automatisches Ziel, damit die Smartwatch automatisch das Tagesziel für Schritte ermittelt.
- **Zielalarme**: Ermöglicht es Ihnen, Zielalarme zu aktivieren und zu deaktivieren oder sie nur während Aktivitäten zu deaktivieren. Zielalarme werden für das Tagesziel Schritte und für das Wochenziel für Intensitätsminuten angezeigt.
- **Inaktivitätsalarm**: Ermöglicht es Ihnen, den Inaktivitätsalarm zu aktivieren und zu deaktivieren.
- **Move IQ**: Ermöglicht es Ihnen, Move IQ Ereignisse zu aktivieren und zu deaktivieren. Die Move IQ Funktion erkennt automatisch Aktivitätsmuster wie Gehen und Laufen.
- **Intensitätsminuten pro Woche**: Ermöglicht es Ihnen, ein Wochenziel für die Anzahl der Minuten einzugeben, die Sie mit Aktivitäten mit mäßiger bis hoher Intensität verbringen. Die Smartwatch ermöglicht es Ihnen außerdem, einen Herzfrequenz-Bereich für Minuten mit mäßiger Intensität und einen höheren Herzfrequenz-Bereich für Minuten mit hoher Intensität festzulegen. Sie können auch den Standardalgorithmus verwenden.

#### <span id="page-33-0"></span>**Benutzerprofil**

Wählen Sie im Garmin Connect Gerätemenü die Option Benutzerprofil.

- **Persönliche Daten**: Ermöglicht es Ihnen, persönliche Daten einzugeben, beispielsweise Geburtstag, Geschlecht, Größe und Gewicht.
- **Schlaf**: Ermöglicht es Ihnen, Ihre normalen Schlafens- und Aufstehzeiten einzugeben.
- **Herzfrequenz-Bereiche**: Ermöglicht es Ihnen, Ihre maximale Herzfrequenz einzuschätzen und benutzerdefinierte Herzfrequenz-Bereiche festzulegen.

### Geräteinformationen

### Aufladen der Smartwatch

#### **WARNUNG**

Dieses Gerät ist mit einem Lithium-Ionen-Akku ausgestattet. Lesen Sie alle Produktwarnungen und sonstigen wichtigen Informationen der Anleitung "*Wichtige Sicherheits- und Produktinformationen*", die dem Produkt beiliegt.

Verwenden Sie kein Netzkabel, Datenkabel und/oder Netzteil, das nicht von Garmin bereitgestellt wurde oder ordnungsgemäß zertifiziert ist.

Verwenden Sie kein drahtloses Ladegerät von Drittanbietern (nicht im Lieferumfang enthalten), das nicht mit dem Gerät kompatibel oder nicht ordnungsgemäß zertifiziert ist.

#### *HINWEIS*

Zum Schutz vor Korrosion sollten Sie die Kontakte und den umliegenden Bereich vor dem Aufladen oder dem Anschließen an einen Computer sorgfältig reinigen und trocknen. Weitere Informationen finden Sie in den Anweisungen zum Reinigen(*[Pflege des Geräts](#page-34-0)*, Seite 31).

**1** Drücken Sie die Ladeklemme zusammen (1).

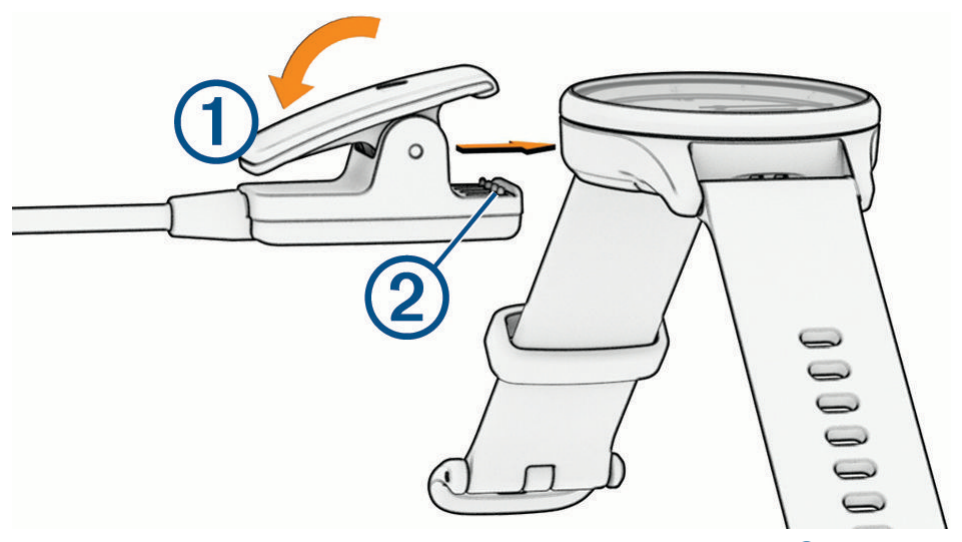

- **2** Richten Sie die Klemme auf die Kontakte an der Rückseite der Smartwatch aus (2).
- **3** Schließen Sie das USB-Kabel an eine Stromquelle an.
- **4** Laden Sie die Smartwatch vollständig auf.

**TIPP:** Sie können eine kompatible Qi® zertifizierte Ladestation (nicht im Lieferumfang enthalten) verwenden, um die Smartwatch drahtlos aufzuladen. Während die Smartwatch drahtlos aufgeladen wird, können Sie zweimal auf den Touchscreen tippen, um den Akkuladestand anzuzeigen.

#### <span id="page-34-0"></span>Tipps zum Aufladen der Uhr

• Verbinden Sie das Ladegerät sicher mit der Smartwatch, um sie über das USB-Kabel aufzuladen (*[Aufladen der](#page-33-0)  [Smartwatch](#page-33-0)*, Seite 30).

Sie können die Smartwatch aufladen, indem Sie das USB-Kabel entweder mit einem von Garmin genehmigten AC-Netzadapter und dann mit einer Steckdose oder aber mit einem USB-Anschluss am Computer verbinden.

• Streichen Sie nach links, um im Steuerungsmenü den verbleibenden Akkuladestand anzuzeigen.

### Pflege des Geräts

#### *HINWEIS*

Setzen Sie das Gerät keinen starken Erschütterungen aus, und verwenden Sie es sorgsam. Andernfalls kann die Lebensdauer des Produkts eingeschränkt sein.

Verwenden Sie keine scharfen Gegenstände zum Reinigen des Geräts.

Bedienen Sie den Touchscreen nie mit harten oder scharfen Gegenständen, da dies zu Schäden am Touchscreen führen kann.

Verwenden Sie keine chemischen Reinigungsmittel, Lösungsmittel oder Insektenschutzmittel, die die Kunststoffteile oder die Oberfläche beschädigen könnten.

Spülen Sie das Gerät mit klarem Wasser ab, nachdem es mit Chlor- oder Salzwasser, Sonnenschutzmitteln, Kosmetika, Alkohol oder anderen scharfen Chemikalien in Berührung gekommen ist. Wenn das Gerät diesen Substanzen über längere Zeit ausgesetzt ist, kann dies zu Schäden am Gehäuse führen.

Lassen Sie das Gerät nicht in Umgebungen mit hohen Temperaturen, z. B. in einem Wäschetrockner.

Bewahren Sie das Gerät nicht an Orten auf, an denen es über längere Zeit extrem hohen oder niedrigen Temperaturen ausgesetzt sein kann, da dies zu Schäden am Gerät führen kann.

### Auswechseln der Armbänder

Für die Uhr eignen sich 20 mm breite standardmäßige Wechsel-Armbänder.

**1** Schieben Sie den Entriegelungsstift am Federsteg heraus, um das Band abzunehmen.

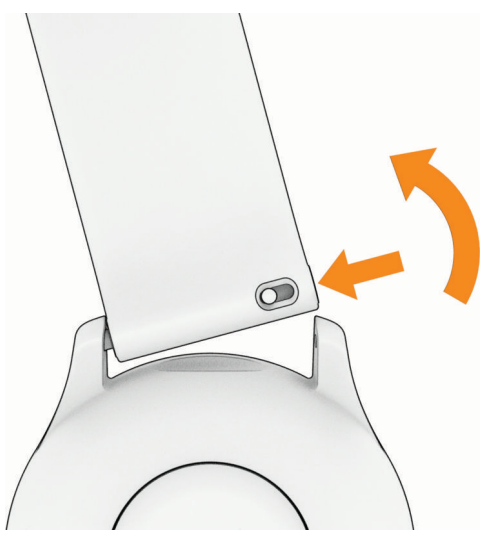

- **2** Setzen Sie eine Seite des Federstegs für das neue Band in die Uhr ein.
- **3** Schieben Sie den Entriegelungsstift ein und richten Sie den Federsteg auf die gegenüberliegende Seite der Uhr aus.
- **4** Wiederholen Sie die Schritte 1 bis 3, um das andere Armband auszuwechseln.

### <span id="page-35-0"></span>Anzeigen aufsichtsrechtlicher E-Label- und Compliance-Informationen

Das Etikett für diese Uhr wird in elektronischer Form bereitgestellt. Das E-Label kann aufsichtsrechtliche Informationen enthalten, beispielsweise von der FCC ausgestellte Identifizierungsnummern oder regionale Compliance-Zeichen, und auch anwendbare Produkt- und Lizenzinformationen bieten.

- **1** Berühren Sie den Touchscreen länger, um das Menü anzuzeigen.
- **2** Wählen Sie > > **Info** > **Aufsichtsrechtliche Daten**.

### Technische Daten

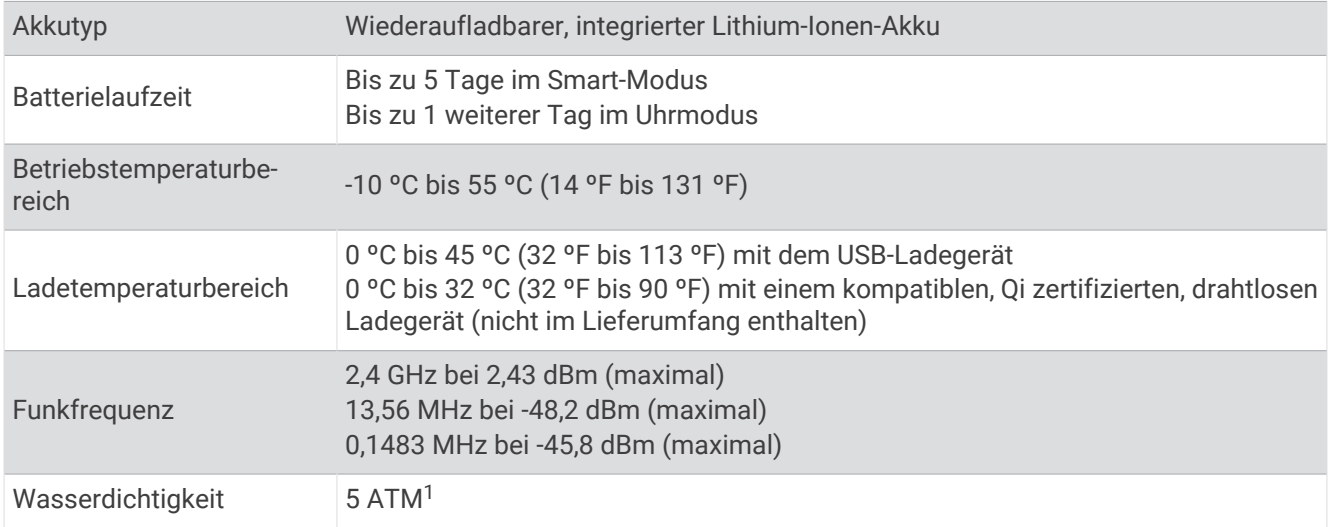

### Fehlerbehebung

### Ist mein Telefon mit meiner Uhr kompatibel?

Die vívomove Trend Uhr ist mit Telefonen mit Bluetooth Technologie kompatibel.

Informationen zur Kompatibilität mit Bluetooth finden Sie unter [www.garmin.com/ble.](http://www.garmin.com/ble)

### Das Smartphone stellt keine Verbindung mit der Smartwatch her

- Achten Sie darauf, dass sich die Uhr in Reichweite des Smartphones befindet.
- Wenn die Smartwatch bereits gekoppelt ist, deaktivieren Sie die Bluetooth Technologie sowohl auf der Smartwatch als auch auf dem Smartphone. Aktivieren Sie sie dann wieder.
- Wenn die Smartwatch noch nicht gekoppelt ist, aktivieren Sie die Bluetooth Technologie auf dem Smartphone.
- Öffnen Sie auf dem Smartphone die Garmin Connect App, wählen Sie **in die oder •••** und anschließend Garmin-**Geräte** > **Gerät hinzufügen**, um den Kopplungsmodus zu aktivieren.
- Berühren Sie auf der Smartwatch den Touchscreen länger, um das Menü anzuzeigen, und wählen Sie  $\mathbb{G}$  >  $\mathbb{C}$ > **Telefon koppeln**, um den Kopplungsmodus zu aktivieren.

<sup>1</sup> Das Gerät widersteht einem Druck wie in 50 m Wassertiefe. Weitere Informationen finden Sie unter [www.garmin.com/waterrating](http://www.garmin.com/waterrating).

### <span id="page-36-0"></span>Meine Smartwatch zeigt nicht die richtige Uhrzeit an

Die Smartwatch aktualisiert die Uhrzeit und das Datum, wenn sie synchronisiert wird. Synchronisieren Sie die Smartwatch, damit beim Wechseln in eine andere Zeitzone die richtige Uhrzeit angezeigt wird und um die Uhrzeit auf die Sommerzeit einzustellen.

Wenn die Uhrzeiger nicht mit der digitalen Uhrzeit übereinstimmen, sollten Sie sie manuell ausrichten (*Ausrichten der Uhrzeiger*, Seite 33).

- **1** Vergewissern Sie sich, dass die Uhrzeit automatisch eingestellt wird (*[Zeiteinstellungen](#page-31-0)*, Seite 28).
- **2** Vergewissern Sie sich, dass auf dem Computer oder dem Smartphone die richtige Ortszeit angezeigt wird.
- **3** Wählen Sie eine Option:
	- Synchronisieren Sie die Smartwatch mit einem Computer (*[Synchronisieren von Daten mit dem Computer](#page-28-0)*, [Seite 25\)](#page-28-0).
	- Synchronisieren Sie die Smartwatch mit einem Smartphone (*[Synchronisieren der Daten mit der Garmin](#page-28-0) [Connect App](#page-28-0)*, Seite 25).

Uhrzeit und Datum werden automatisch aktualisiert.

#### Ausrichten der Uhrzeiger

Das vívomove Trend Gerät ist mit Uhrzeigern ausgestattet. Bei intensiven Aktivitäten können sich die Uhrzeiger verstellen. Wenn die Uhrzeiger nicht mit der digitalen Uhrzeit übereinstimmen, sollten Sie sie manuell ausrichten.

**TIPP:** Eine Ausrichtung der Uhrzeiger ist evtl. erforderlich, wenn Sie die Uhr bei normalem Gebrauch einige Monate verwendet haben.

- **1** Berühren Sie den Touchscreen länger, um das Menü anzuzeigen.
- **2** Wählen Sie  $\mathcal{D} > \mathcal{D}$  > Zeiger auf \n12:00 stellen.
- **3** Tippen Sie auf  $(\overline{t})$  bzw.  $(\overline{t})$ , bis der Minutenzeiger auf 12 Uhr zeigt.
- 4 Wählen Sie $\blacktriangleright$ .
- **5** Tippen Sie auf  $(\mathbf{\hat{C}})$  bzw.  $(\mathbf{\hat{C}})$ , bis der Stundenzeiger auf 12 Uhr zeigt.
- **6** Wählen Sie  $\checkmark$ .

Die Nachricht **Ausrichtung abgeschlossen** wird angezeigt.

**HINWEIS:** Sie können die Uhrzeiger auch über die Garmin Connect App ausrichten.

#### Das Display der Uhr ist im Freien schwer zu lesen

Die Uhr erkennt das Umgebungslicht und passt die Helligkeit der Beleuchtung automatisch an, um die Akku-Laufzeit zu optimieren. Bei direkter Sonneneinstrahlung wird das Display heller, ist jedoch evtl. trotzdem schwer zu lesen. Die automatische Aktivitäten-Erkennung kann beim Starten von Outdoor-Aktivitäten nützlich sein (*[Fitness-Tracker-Einstellungen](#page-32-0)*, Seite 29).

### <span id="page-37-0"></span>Meine Smartwatch lässt sich nicht drahtlos aufladen

Falls die Smartwatch nicht geladen wird, wenn sie mit einer Qi zertifizierten Ladematte (nicht im Lieferumfang enthalten) verbunden ist, versuchen Sie es mit diesen Tipps.

- Vergewissern Sie sich, dass die Ladematte Qi zertifiziert und mit der Smartwatch kompatibel ist. Ladeständer und drahtlose Ladegeräte für Fahrzeuge sind evtl. nicht mit der Smartwatch kompatibel.
- Stellen Sie sicher, dass die Smartwatch ordnungsgemäß auf die Spule der Ladematte ausgerichtet ist.
- Falls die Ladematte über mehrere Ladespulen verfügt, richten Sie die Smartwatch auf die primäre Spule aus. Sie können diese anhand von Markierungen erkennen oder sie mithilfe der Dokumentation des Herstellers identifizieren. Falls die Smartwatch nicht über die primäre Spule aufgeladen wird, versuchen Sie es mit den anderen Spulen.
- Nehmen Sie die Smartwatch mindestens drei Sekunden lang von der Ladematte. Setzen Sie sie dann langsam wieder auf, um eine Verbindung herzustellen.
- Nehmen Sie die Smartwatch von der Ladematte, trennen Sie die Ladematte mehrere Sekunden lang von der Stromversorgung und schließen Sie sie dann wieder an.
- Verwenden Sie die Ladematte nicht in Umgebungen mit hohen Temperaturen oder bei direkter Sonneneinstrahlung.

Falls die Smartwatch weiterhin nicht aufgeladen wird, müssen Sie evtl. eine andere Qi zertifizierte Ladematte verwenden. Weitere Informationen zum drahtlosen Laden finden Sie unter [www.garmin.com/wirelesscharging](http://www.garmin.com/wirelescharging).

### Fitness Tracker

Weitere Informationen zur Fitness-Tracker-Genauigkeit sind unter [garmin.com/ataccuracy](http://garmin.com/ataccuracy) verfügbar.

#### Meine Schrittzahl ist ungenau

Falls Ihre Schrittzahl ungenau ist, versuchen Sie es mit diesen Tipps.

- Tragen Sie die Uhr an Ihrer nicht dominanten Hand.
- Tragen Sie die Uhr in der Tasche, wenn Sie einen Kinderwagen oder Rasenmäher schieben.
- Tragen Sie die Uhr in der Tasche, wenn Sie nur Ihre Hände oder Arme aktiv verwenden.

**HINWEIS:** Die Uhr interpretiert u. U. einige sich wiederholende Bewegungen, z. B. das Abwaschen, Wäschelegen oder Klatschen mit den Händen, als Schritte.

#### Die Schrittzahlen auf meiner Smartwatch und in meinem Garmin Connect Konto stimmen nicht überein

Die Schrittzahl in Ihrem Garmin Connect Konto wird beim Synchronisieren der Smartwatch aktualisiert.

- **1** Wählen Sie eine Option:
	- Synchronisieren Sie die Schrittzahl mit der Anwendung Garmin Express (*[Synchronisieren von Daten mit](#page-28-0)  [dem Computer](#page-28-0)*, Seite 25).
	- Synchronisieren Sie die Schrittzahl mit der Garmin Connect App (*[Synchronisieren der Daten mit der Garmin](#page-28-0) [Connect App](#page-28-0)*, Seite 25).
- **2** Warten Sie, während die Daten synchronisiert werden.

Die Synchronisierung kann einige Minuten dauern.

**HINWEIS:** Die Aktualisierung der Garmin Connect App oder der Anwendung Garmin Express führt nicht zur Synchronisierung der Daten bzw. zur Aktualisierung der Schrittzahl.

#### Mein Stresslevel wird nicht angezeigt

Damit die Uhr den Stresslevel erkennen kann, muss die Herzfrequenzmessung am Handgelenk aktiviert sein.

Die Uhr speichert im Laufe des Tages die Herzfrequenzvariabilität, während Sie inaktiv sind, um den Stresslevel zu ermitteln. Die Uhr ermittelt den Stresslevel nicht bei Aktivitäten mit Zeitangabe.

Falls anstelle des Stresslevels Striche angezeigt werden, warten Sie ruhig, bis die Uhr Ihre Herzfrequenzvariabilität erkannt hat.

#### <span id="page-38-0"></span>Meine Intensitätsminuten blinken

Wenn Sie mit einer Intensität trainieren, die zum Erreichen Ihres Wochenziels für Intensitätsminuten angerechnet wird, blinken die Intensitätsminuten.

### Tipps beim Auftreten fehlerhafter Herzfrequenzdaten

Falls die Herzfrequenzdaten fehlerhaft sind oder gar nicht angezeigt werden, versuchen Sie es mit diesen Tipps.

- Waschen und trocknen Sie Ihren Arm, bevor Sie die Uhr anlegen.
- Tragen Sie unter der Uhr keine Sonnenschutzmittel, Cremes und Insektenschutzmittel auf.
- Zerkratzen Sie nicht den Herzfrequenzsensor auf der Rückseite der Uhr.
- Tragen Sie die Uhr oberhalb des Handgelenks. Die Uhr sollte dicht anliegen, aber angenehm zu tragen sein.
- Laufen Sie sich 5 bis 10 Minuten ein, um vor Beginn der Aktivität Herzfrequenzmesswerte zu erhalten. **HINWEIS:** Laufen Sie sich drinnen ein, wenn es kalt ist.
- Spülen Sie die Uhr nach jedem Training mit klarem Wasser ab.

### Tipps für optimierte Body Battery Daten

- Sie erhalten genauere Ergebnisse, wenn Sie die Uhr beim Schlafen tragen.
- Durch einen guten Schlaf werden die Body Battery Energiereserven wieder aufgebaut.
- Anstrengende Aktivitäten und hoher Stress können zu einem schnelleren Abbau der Body Battery Reserven führen.
- Die Nahrungsaufnahme und anregende Genussmittel wie Koffein wirken sich nicht auf die Body Battery Reserven aus.

### Tipps beim Auftreten fehlerhafter Pulsoximeterdaten

Falls die Pulsoximeterdaten fehlerhaft sind oder gar nicht angezeigt werden, versuchen Sie es mit diesen Tipps.

- Bewegen Sie sich nicht, während die Uhr die Sauerstoffsättigung des Bluts berechnet.
- Tragen Sie die Uhr oberhalb des Handgelenks. Die Uhr sollte dicht anliegen, aber angenehm zu tragen sein.
- Halten Sie den Arm, an dem Sie die Uhr tragen, in Höhe des Herzens, während die Uhr die Sauerstoffsättigung des Bluts berechnet.
- Verwenden Sie ein Silikon- oder Nylonarmband.
- Waschen und trocknen Sie Ihren Arm, bevor Sie die Uhr anlegen.
- Tragen Sie unter der Uhr keine Sonnenschutzmittel, Cremes und Insektenschutzmittel auf.
- Zerkratzen Sie nicht den optischen Sensor auf der Rückseite der Uhr.
- Spülen Sie die Uhr nach jedem Training mit klarem Wasser ab.

### <span id="page-39-0"></span>Optimieren der Akku-Laufzeit

- Reduzieren Sie die Displayhelligkeit und das Zeitlimit (*[Anzeigeeinstellungen](#page-29-0)*, Seite 26).
- Reduzieren Sie die Empfindlichkeit für Armbewegungen (*[Anzeigeeinstellungen](#page-29-0)*, Seite 26).
- Deaktivieren Sie die Option für Armbewegungen (*[Anzeigeeinstellungen](#page-29-0)*, Seite 26).
- Schränken Sie in den Einstellungen der Mitteilungszentrale des Smartphones ein, welche Benachrichtigungen auf der vívomove Trend Smartwatch angezeigt werden (*[Verwalten von Benachrichtigungen](#page-26-0)*, Seite 23).
- Deaktivieren Sie Smart Notifications (*[Bluetooth Einstellungen](#page-30-0)*, Seite 27).
- Deaktivieren Sie die Bluetooth Technologie, wenn Sie keine Online-Funktionen nutzen (*[Bluetooth](#page-30-0) [Einstellungen](#page-30-0)*, Seite 27).
- Senden Sie keine Herzfrequenzdaten an gekoppelte Garmin Geräte (*[Senden von Herzfrequenzdaten an](#page-20-0) [Garmin Geräte](#page-20-0)*, Seite 17).
- Deaktivieren Sie die Herzfrequenzmessung am Handgelenk (*[Einstellungen für Herzfrequenz und Stress](#page-30-0)*, [Seite 27\)](#page-30-0).

**HINWEIS:** Die Herzfrequenzmessung am Handgelenk dient zur Berechnung der Minuten von Aktivitäten mit hoher Intensität sowie zur Berechnung der VO2max, des Stresslevels und des Kalorienverbrauchs (*[Intensitätsminuten](#page-10-0)*, Seite 7).

### Wiederherstellen aller Standardeinstellungen

Sie können alle Uhreinstellungen auf die Werksstandards zurücksetzen.

- **1** Berühren Sie den Touchscreen länger, um das Menü anzuzeigen.
- **2** Wählen Sie  $\mathbf{\widehat{Q}}$  >  $\mathbf{\widehat{Y}}$  > **Reset**.
- **3** Wählen Sie eine Option:
	- Wählen Sie **Werksstandards wiederherstellen**, um alle Uhreinstellungen auf die Werkseinstellungen zurückzusetzen und alle vom Benutzer eingegebenen Daten und das Aktivitätenprotokoll zu speichern.
	- Wählen Sie **Daten löschen u. Einst. zurücks.**, um alle Uhreinstellungen auf die Werkseinstellungen zurückzusetzen und alle vom Benutzer eingegebenen Daten und das Aktivitätenprotokoll zu löschen.

Es wird eine Informationsmeldung angezeigt.

- **4** Tippen Sie auf den Touchscreen.
- **5** Folgen Sie den Anweisungen auf dem Display.

#### Aktualisieren der Software mit der Garmin Connect App

Zum Aktualisieren der Software der Uhr mit der Garmin Connect App benötigen Sie ein Garmin Connect Konto und müssen die Uhr mit einem kompatiblen Telefon koppeln (*[Einrichten der Smartwatch](#page-4-0)*, Seite 1).

Synchronisieren Sie die Uhr mit der Garmin Connect App (*[Synchronisieren der Daten mit der Garmin Connect](#page-28-0) App*[, Seite 25\)](#page-28-0).

Wenn neue Software verfügbar ist, wird das Update von der Garmin Connect App automatisch an die Uhr gesendet. Das Update wird angewendet, wenn Sie die Uhr nicht aktiv verwenden. Nach Abschluss des Updates wird die Uhr neu gestartet.

### Aktualisieren der Software mithilfe von Garmin Express

Zum Aktualisieren der Software der Uhr müssen Sie die Garmin Express Anwendung herunterladen und installieren und Ihre Uhr hinzufügen (*[Synchronisieren von Daten mit dem Computer](#page-28-0)*, Seite 25).

**1** Schließen Sie die Uhr mit dem USB-Kabel an den Computer an.

Wenn neue Software verfügbar ist, wird sie von der Garmin Express Anwendung an die Uhr gesendet.

**2** Nachdem das Update von der Garmin Express Anwendung gesendet wurde, trennen Sie die Uhr vom Computer.

Das Update wird von der Uhr installiert.

### <span id="page-40-0"></span>Produkt-Updates

Installieren Sie auf dem Computer Garmin Express [\(www.garmin.com/express\)](http://www.garmin.com/express). Installieren Sie auf dem Telefon die Garmin Connect App.

So erhalten Sie einfachen Zugriff auf folgende Dienste für Garmin Geräte:

- Software-Updates
- Hochladen von Daten auf Garmin Connect
- Produktregistrierung

### Weitere Informationsquellen

- Unter [support.garmin.com](http://support.garmin.com) finden Sie zusätzliche Handbücher, Artikel und Software-Updates.
- Rufen Sie die Website [buy.garmin.com](http://buy.garmin.com) auf, oder wenden Sie sich an einen Garmin Händler, wenn Sie weitere Informationen zu optionalen Zubehör- bzw. Ersatzteilen benötigen.
- Rufen Sie die Website [www.garmin.com/ataccuracy](http://www.garmin.com/ataccuracy) auf. Dies ist kein medizinisches Gerät. Die Pulsoximeterfunktion ist nicht in allen Ländern verfügbar.

### Gerätereparaturen

Falls das Gerät repariert werden muss, finden Sie unter [support.garmin.com](http://support.garmin.com) Informationen zum Einreichen einer Serviceanfrage beim Produktsupport von Garmin.

### Anhang

### Fitnessziele

Die Kenntnis der eigenen Herzfrequenzbereiche kann Sie dabei unterstützen, Ihre Fitness zu messen und zu verbessern, wenn Sie die folgenden Grundsätze kennen und anwenden:

- Ihre Herzfrequenz ist ein gutes Maß für die Trainingsintensität.
- Das Training in bestimmten Herzfrequenzbereichen kann Ihr Herz-Kreislauf-System stärken und verbessern.

Wenn Sie Ihre maximale Herzfrequenz kennen, können Sie die Tabelle auf *[Berechnen von Herzfrequenz-](#page-41-0)[Bereichen](#page-41-0)*, Seite 38 verwenden, um die besten Herzfrequenzbereiche für Ihre Fitnessziele zu ermitteln.

Wenn Sie Ihre maximale Herzfrequenz nicht kennen, verwenden Sie einen im Internet verfügbaren Rechner. In einigen Fitness-Studios kann möglicherweise ein Test zum Messen der maximalen Herzfrequenz durchgeführt werden. Die maximale Standard-Herzfrequenz ist 220 minus Ihr Alter.

### Informationen zu Herzfrequenz-Bereichen

Viele Sportler verwenden Herzfrequenz-Bereiche, um ihr Herz-Kreislauf-System zu überwachen und zu stärken und um ihre Fitness zu steigern. Ein Herzfrequenz-Bereich ist ein bestimmter Wertebereich für die Herzschläge pro Minute. Die fünf normalerweise verwendeten Herzfrequenz-Bereiche sind nach steigender Intensität von 1 bis 5 nummeriert. Im Allgemeinen werden die Herzfrequenz-Bereiche basierend auf Prozentsätzen der maximalen Herzfrequenz berechnet.

### <span id="page-41-0"></span>Berechnen von Herzfrequenz-Bereichen

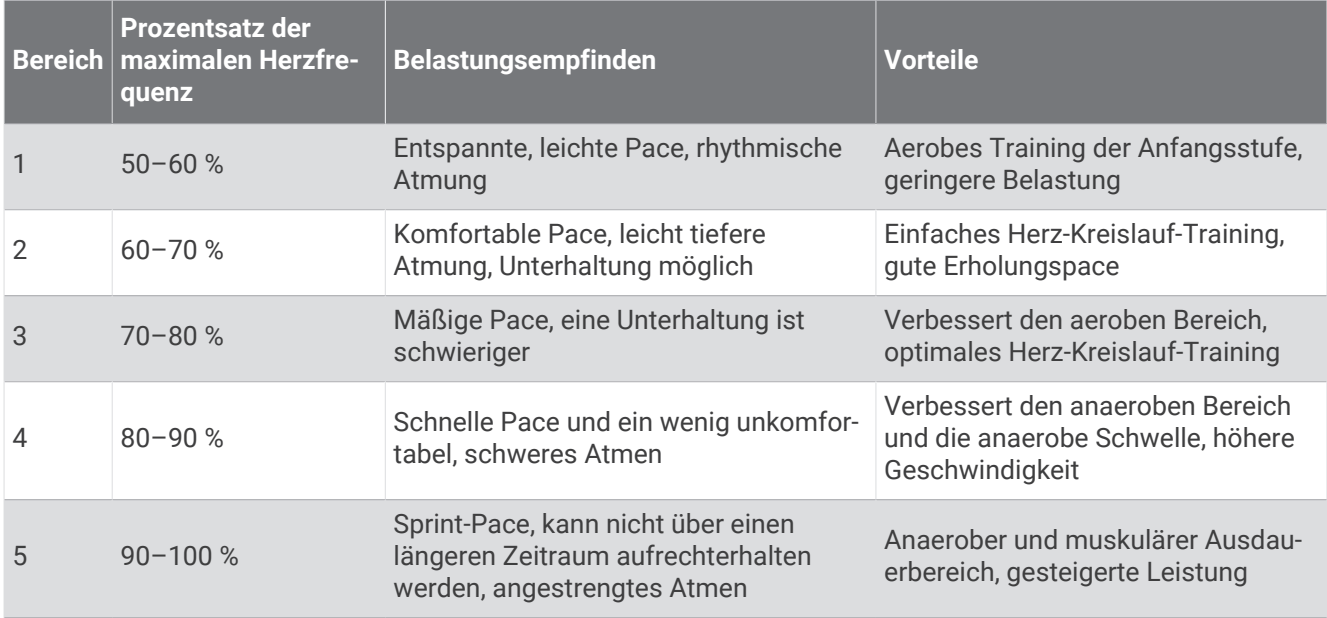

### VO2max-Standard-Bewertungen

Die folgende Tabelle enthält standardisierte Klassifikationen von VO2max-Schätzungen nach Alter und Geschlecht.

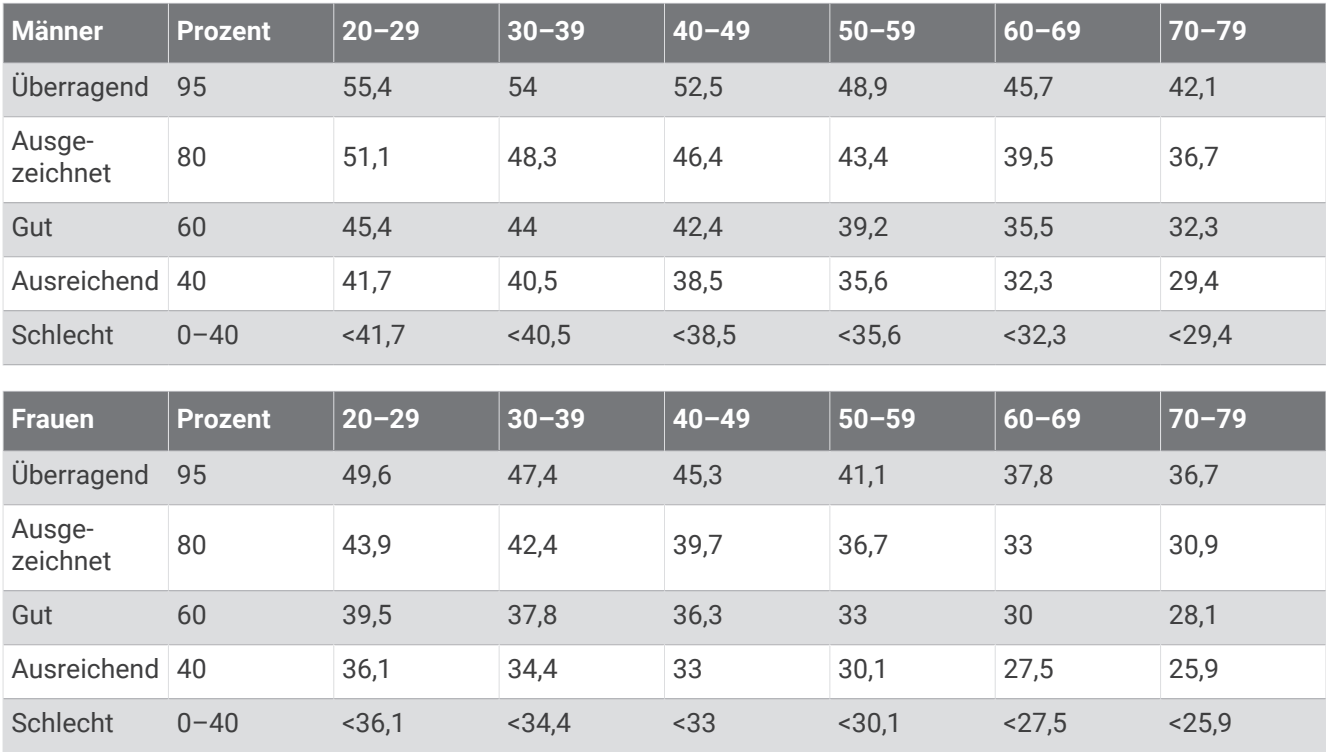

Daten abgedruckt mit Genehmigung von The Cooper Institute. Weitere Informationen finden Sie unter [www](http://www.CooperInstitute.org) [.CooperInstitute.org.](http://www.CooperInstitute.org)